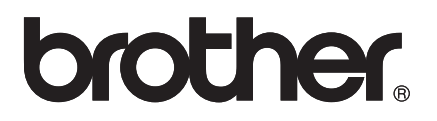

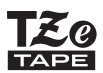

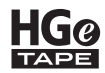

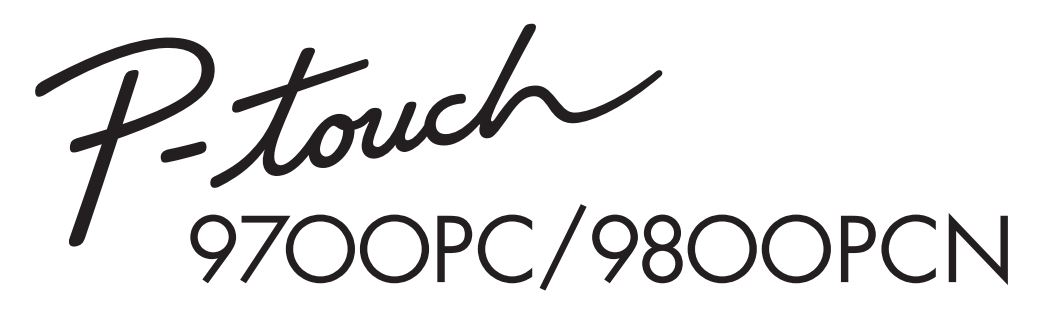

## *Brukermanual*

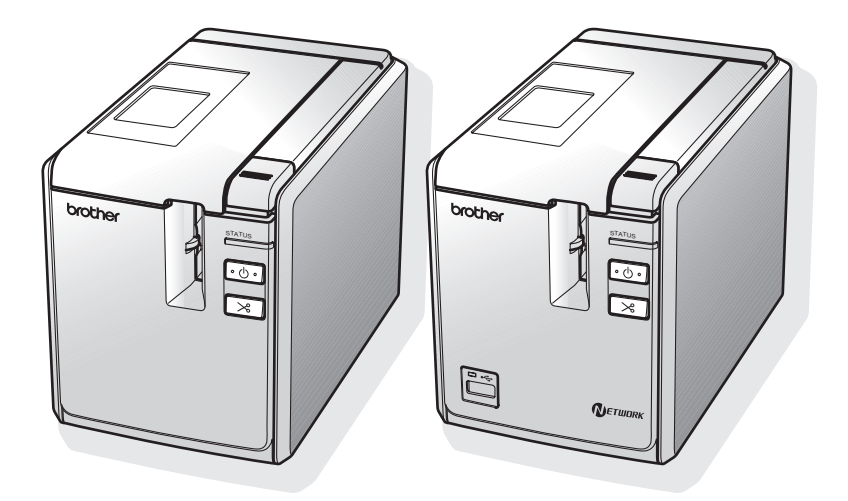

Hvis det oppstår problemer med produktet, kan du besøke webområdet vårt: **http://solutions.brother.com/**

### **Innledning**

#### Takk for at du kjøpte PT-9700PC/PT-9800PCN.

PT-9700PC/PT-9800PCN (heretter kalt "skriver") er en etikettskriver som brukes til enkel utskrift av egendefinerte etiketter etter å ha koblet den til en datamaskin. Med en strekkodeleser tilkoblet skriveren, kan du også skrive ut etiketter og strekkoder på enkelt vis ved å lese inn strekkoder. Denne håndboken inneholder ulike forholdsregler og grunnprosedyrer for bruk av denne skriveren. Les nøye gjennom denne håndboken før du begynner, og oppbevar den lett tilgjengelig for fremtidig referanse.

#### **Konformitetserklæring (kun Europa)**

Vi, BROTHER INDUSTRIES, LTD.

15-1, Naeshiro-cho, Mizuho-ku, Nagoya, 467-8561, Japan

erklærer at dette produktet og nettstrømadapteren er i samsvar med de grunnleggende kravene i alle gjeldende direktiver og forskrifter i EU/EØS. Samsvarserklæringen (DoC) kan lastes ned fra webområdet vårt.

Besøk http://solutions.brother.com

- $\rightarrow$  velg region (f.eks. Europe)
- $\rightarrow$  velg land
- $\rightarrow$  velg modell
- → velg "Håndbøker"
- → velg Konformitetserklæring (\* velg om nødvendig språk).

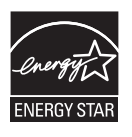

#### **Erklæring om samsvar med det internasjonale ENERGY STAR®-programmet**

Formålet med det internasjonale ENERGY STAR®-programmet er å fremme utvikling og popularisering av energieffektivt kontorutstyr.

Som ENERGY STAR®-partner har Brother Industries, Ltd. slått fast at dette produktet oppfyller ENERGY STAR®-retningslinjene for energieffektivitet.

#### **Merknad om kompilering og publisering**

Denne håndboken er kompilert og publisert under oppsyn av Brother Industries, Ltd., og den dekker de nyeste produktbeskrivelsene og -spesifikasjonene.

Innholdet i denne håndboken og produktspesifikasjonene kan endres uten varsel.

Hvis nye versjoner av PT-9700PC/9800PCN-programvaren blir tilgjengelig, kan det hende denne håndboken ikke gjenspeiler oppdaterte funksjoner. Det kan derfor hende at programvaren og innholdet i denne håndboken er annerledes.

Brother forbeholder seg retten til å foreta endringer i nevnte spesifikasjoner og materialer uten varsel, og skal ikke være ansvarlig for eventuelle skader (inkludert følgeskader) som skyldes bruk av beskrevne materialer, inkludert, men ikke begrenset til, typografiske og andre feil knyttet til publiseringen. Skjermbildene i denne håndboken kan være forskjellige fra ditt operativsystem eller din skriver.

© 2013 Brother Industries, Ltd.

#### **Varemerker og opphavsrettigheter**

Brother-logoen er et registrert varemerke for Brother Industries, Ltd.

Brother er et registrert varemerke for Brother Industries, Ltd.

© 2013 Brother Industries, Ltd. Med enerett.

Microsoft, Windows Vista, Windows Server og Windows er registrerte varemerker for Microsoft Corporation i USA og andre land.

Apple, Macintosh og Mac OS er varemerker for Apple Inc., registrert i USA og andre land.

QR Code er et registrert varemerke for DENSO WAVE INCORPORATED i JAPAN og alle andre land. QR Code Generating Program © 2008 DENSO WAVE INCORPORATED.

BarStar Pro Encode Library (DataMatrix, MaxiCode, PDF417, RSS) © 2007 AINIX Corporation. Med enerett.

Navnene på annen programvare eller andre produkter som er omtalt i dette dokumentet, er varemerker eller registrerte varemerker for selskapene som utviklet dem.

Alle selskaper som har programvare nevnt ved navn i denne håndboken, har en egen programvarelisens for programmene de har eiendomsretten til.

Alle vare- og produktnavn for selskaper som vises på Brother-produkter, relaterte dokumenter og annet materiale, er varemerker eller registrerte varemerker for disse respektive selskapene.

#### <span id="page-3-0"></span>**Sikkerhetstiltak**

For å unngå skade og personskade er viktige merknader forklart med ulike symboler. Symbolene og hva de betyr:

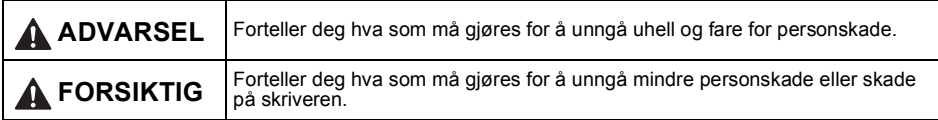

Følgende symboler brukes i denne håndboken:

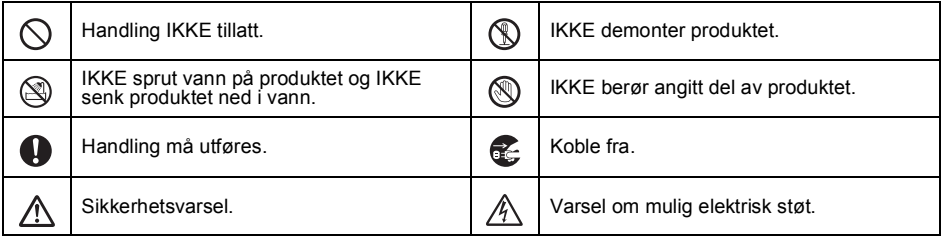

### **ADVARSEL**

#### **Nettadapter**

Følg disse retningslinjene for å unngå brann, skade, elektrisk støt, funksjonsfeil og fare for personskade.

Bruk kun nettadapteren (AD9100ES), Ikke bruk nettadapteren på steder med høy u adapterledningen, strømledningen og USBluftfuktighet, for eksempel baderom. kabelen som er spesielt laget for skriveren. Ikke bruk en skadet adapterledning eller Hvis dette ikke overholdes, kan det oppstå strømledning. uhell eller skade. Brother tar ikke noe ansvar for noe uhell eller skade som følge av at det Ikke overbelast stikkontakten. ikke brukes angitt nettadapter (AD9100ES), adapterledning, strømledning eller USB-kabel. Ikke plasser tunge gjenstander på, skad eller Ikke koble den medfølgende nettadapteren  $\varnothing$  $\varnothing$ modifiser adapter-/strømledningen eller (AD9100ES), adapterledningen, støpselet. Ikke bøy eller trekk i disse strømledningen eller USB-kabelen til andre ledningene med makt. produkter. Nettadapteren skal ikke slippes i gulvet, Trekk umiddelbart ut strømkabelen og stopp M\ utsettes for støt eller på annet vis skades. bruken av skriveren i tordenvær. Det foreligger en liten fare for elektrisk støt fra lyn. Sørg for at støpselet er satt helt inn i stikkontakten. Ikke bruk et løst uttak.Ikke berør nettadapteren eller strømstøpselet med våte hender.

### **A** ADVARSEL

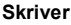

 $\circledR$ 

Følg disse retningslinjene for å unngå brann, skade, elektrisk støt og/eller fare for personskade.

Ikke la skriveren bli våt på noen måte.  $\infty$ 

> Ikke berør metalldeler nær skrivehodet. Skrivehodet blir svært varmt under bruk og forblir svært varmt rett etter bruk. Ikke berør det direkte med hendene.

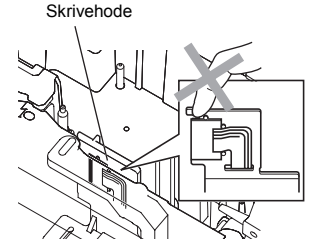

Ikke bruk skriveren med et fremmedlegeme inni den. Hvis det kommer vann, metallstoff eller noe fremmedlegeme inn i skriveren, skal du koble fra nettadapteren og kontakte butikken der skriveren ble kjøpt, eller ditt lokale autoriserte servicesenter.

Ikke berør bladet på kutteenheten.

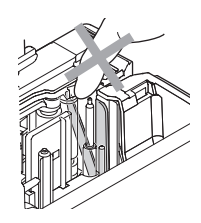

Ikke demonter skriveren. Når det gjelder inspeksjon, justering og reparasjon av skriveren, skal du kontakte butikken der skriveren ble kjøpt, eller ditt lokale autoriserte servicesenter.

Plastposer brukes i skriverens emballasje.  $\sqrt{\frac{1}{2}}$  Unngå fare for kvelning ved å holde disse posene unna spedbarn og barn.

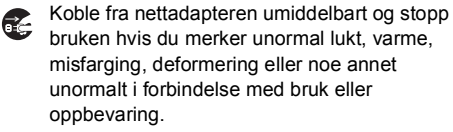

Unngå skade. Ikke slipp skriveren i gulvet og ikke utsett den for støt.

**A** FORSIKTIG

#### **Tapekutter**

Følg disse instruksjonene for å unngå mindre personskade og skade på skriveren.

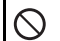

 $\varnothing$ 

betjenes. **Nettadapter**

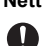

Hvis du ikke skal bruke skriveren i lengre tid, skal du koble nettadapteren fra stikkontakten.

Ikke åpne kassettdekselet mens kutteenheten

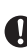

Hold alltid i støpselet når du trekker ut strømledningen fra stikkontakten.

Ikke bruk unødig makt på kutteenheten.

#### **Skriver**

Følg disse instruksjonene for å unngå mindre personskade og skade på skriveren.

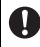

Plasser skriveren på et flatt og stabilt underlag, f.eks. et skrivebord.

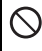

Ikke la skriveren stå tilgjengelig for barn med kassettdekselet åpent.

Ikke plasser tunge gjenstander oppå skriveren.

#### <span id="page-5-0"></span>**Generelle forholdsregler**

- Skriveren kan få funksjonsfeil hvis den står i nærheten av en TV, radio e.l. Ikke bruk skriveren i nærheten av noe utstyr som kan forårsake elektromagnetisk interferens.
- Ikke bruk skriveren på noen annen måte eller til noe annet formål enn det som er beskrevet i denne håndboken. Det kan føre til uhell eller skade på skriveren.
- Ikke sett noe fremmedlegeme inn i etikettuttaket, nettadapterkontakten, USB-porten, serieporten, LAN-porten (kun PT-9800PCN) osv.
- Ikke berør skrivehodet med fingrene. Bruk den alternative kassetten for skrivehoderengjøring (TZe-CL6), skriverens selvrengjøringsfunksjon eller en myk tørkeklut (f.eks. en bomullspinne) når du rengiør skrivehodet ( $\rightarrow$  [s. 43\).](#page-43-0)
- Ikke rengjør skriveren med alkohol eller andre organiske løsemidler. Bruk kun en myk og tørr klut.
- Ikke plasser skriveren i direkte sollys eller regn, i nærheten av varmeovner eller andre varmeapparater, på et sted med ekstremt høye eller lave temperaturer (f.eks. på dashbordet eller bak i bilen), på et sted med høy luftfuktighet eller i støvete omgivelser. Standard temperaturområde ved drift: 10 til 35 °C.
- Ikke la det stå noe av gummi eller vinyl på skriveren i lengre tid, da skriveren kan få flekker.
- Avhengig av miljøforholdene og innstillingene som brukes, kan det være vanskelig å lese enkelte tegn eller symboler.
- Bruk Brother TZe tape eller Brother HGe tape med denne skriveren.
- Ikke trekk i eller legg trykk på tapen i kassetten. Det kan nemlig føre til skade på tapekassetten eller skriveren.
- Ikke prøv å skrive ut etiketter med en tom tapekassett eller uten en tapekassett i skriveren. Det vil nemlig skade skrivehodet.
- Ikke prøv å kutte tapen under utskrift eller mating, da det vil skade tapen.
- Vær forsiktig så du ikke skraper opp CD-en. Ikke plasser CD-en på noe sted som er utsatt for høye eller lave temperaturer. Ikke plasser tunge gjenstander på CD-en, og ikke bøy den.
- Programvaren på CD-en er ment for bruk med skriveren og kan installeres på flere enn én datamaskin.
- Vi anbefaler sterkt at du leser denne brukerhåndboken nøye før du bruker skriveren, og deretter oppbevarer den i nærheten for fremtidig referanse.
- Avhengig av plassering, materiale og miljøforhold kan etiketten løsne eller festes så hardt at den ikke kan fiernes, og fargen på etiketten kan endres eller smitte over på andre gjenstander. Kontroller miljøforholdene og materialet før du anbringer etiketten.
- Ikke utsett tapekassetter for direkte sollys, høye temperaturer, høy luftfuktighet eller støv. Oppbevar tapekassetter på et kjølig og mørkt sted. Bruk tapekassettene innen kort tid etter å ha åpnet pakningen.
- Merker laget med oljebasert eller vannbasert blekk, kan være synlige gjennom en etikett som festes over dem. Skjul merkene ved å bruke to etiketter oppå hverandre eller en etikett med mørk farge.
- Vær oppmerksom på at Brother Co., Ltd. ikke tar noe ansvar for skade og lignende som oppstår fordi de angitte forholdsreglene ikke følges.

## Innholdsfortegnelse

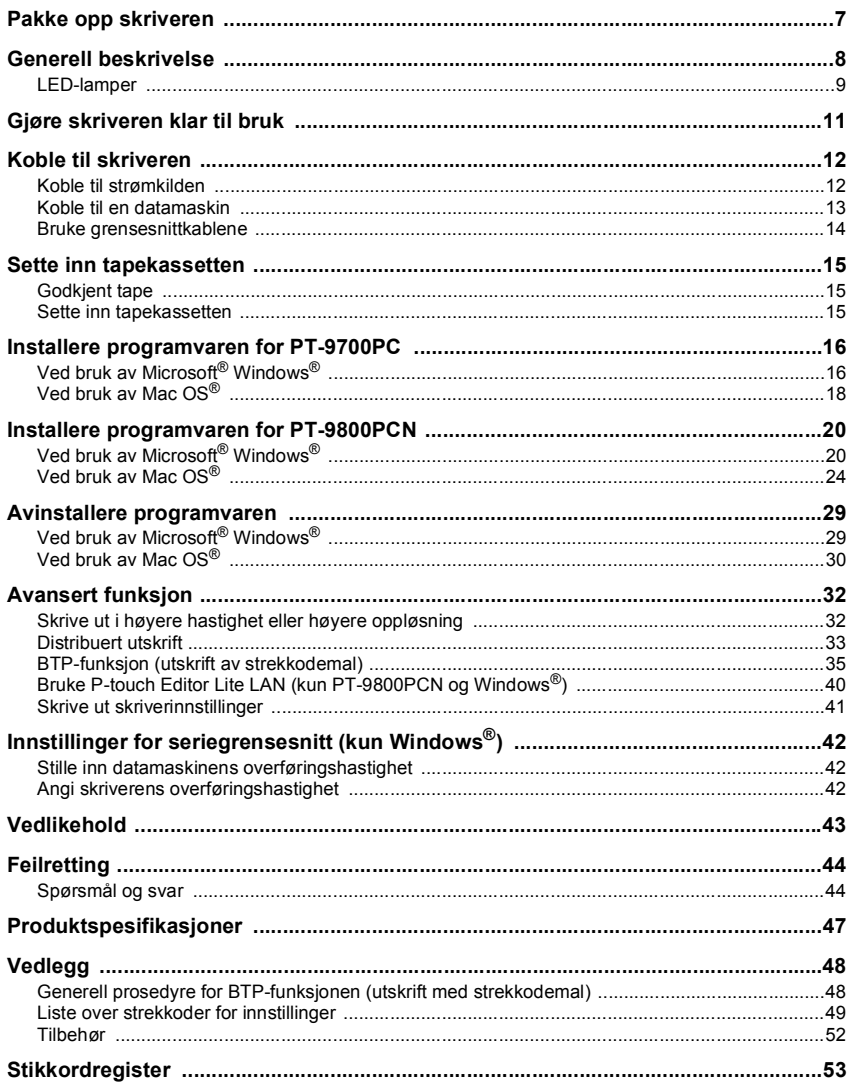

#### <span id="page-7-7"></span><span id="page-7-5"></span><span id="page-7-2"></span><span id="page-7-1"></span>NORSK

### <span id="page-7-0"></span>**Pakke opp skriveren**

Åpne esken og sjekk at følgende artikler er inkludert. Hvis en artikkel mangler eller er skadet, ber vi deg kontakte din lokale Brother-forhandler eller Brother Kundeservice.

<span id="page-7-6"></span><span id="page-7-4"></span><span id="page-7-3"></span>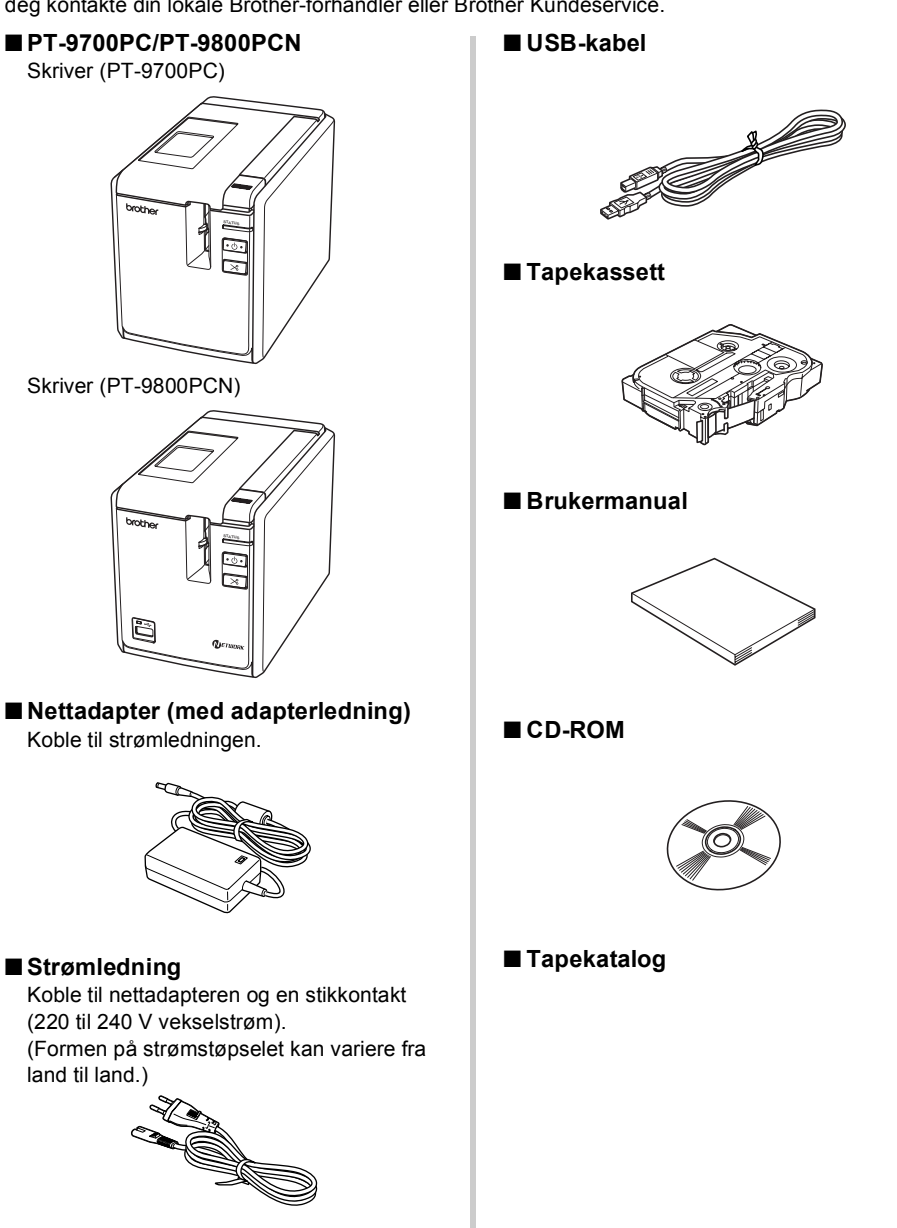

### <span id="page-8-0"></span>**Generell beskrivelse**

#### ■ **PT-9700PC**

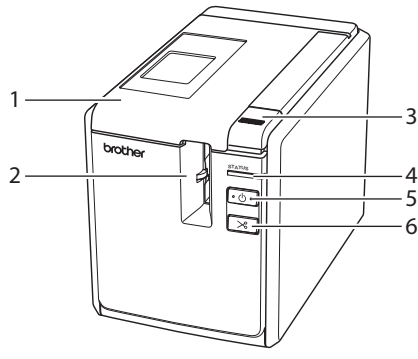

■ **PT-9800PCN**

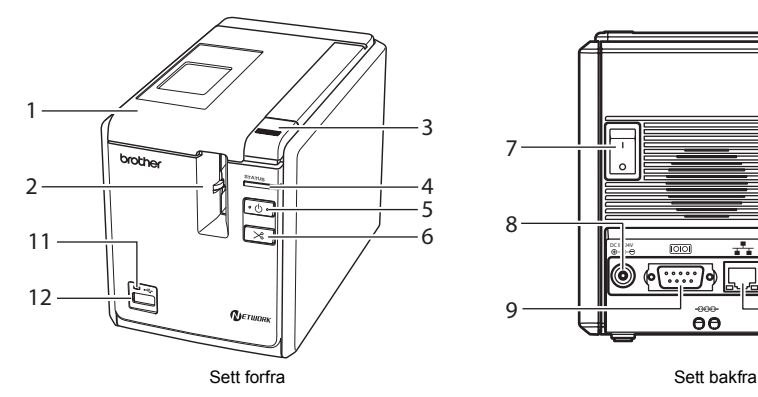

- <span id="page-8-4"></span><span id="page-8-2"></span>
- 2. Etikettuttak 10. USB-port
- <span id="page-8-1"></span>
- <span id="page-8-10"></span><span id="page-8-9"></span>
- <span id="page-8-6"></span>
- <span id="page-8-3"></span>
- <span id="page-8-7"></span>
- 

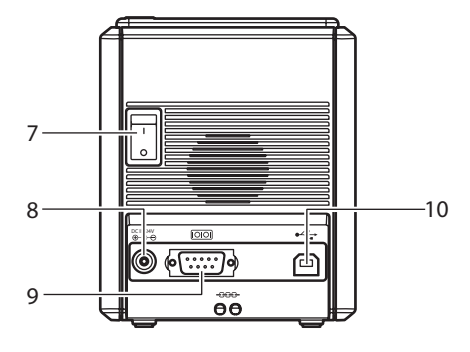

Sett forfra Sett bakfra

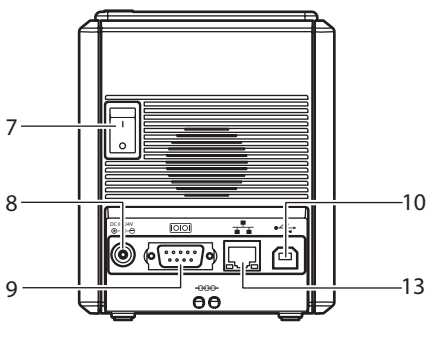

<span id="page-8-12"></span><span id="page-8-11"></span><span id="page-8-8"></span><span id="page-8-5"></span>

- 1. Kassettdeksel 9. Serieport (RS-232C)
	-
- 3. Dekselfrigjøringsknapp 11. LED-lampe på USB-direktegrensesnitt 4. Status-lampe (kun PT-9800PCN)
- 5. Strømknapp (med lampe) 12. USB-direktegrensesnitt for tilkobling av 6. Mate-/kutteknapp strekkodeleser (kun PT-9800PCN)
- 7. Hovedstrømbryter 13. LAN-port (10/100BASE-TX kablet Ethernet) 8. Nettadapterkontakt (kun PT-9800PCN)

#### **Merk**

● Hvis kassettdekselet blir stående åpent, vil det samle seg støv på skrivehodet. Dekselet skal alltid lukkes.

## <span id="page-9-0"></span>**LED-lamper**

<span id="page-9-1"></span>ř.

Tilstanden til skriveren vises med LED-lamper på skriveren eller USB-direktegrensesnittet (kun PT-9800PCN).

#### ■ **LED-lamper på skriver**

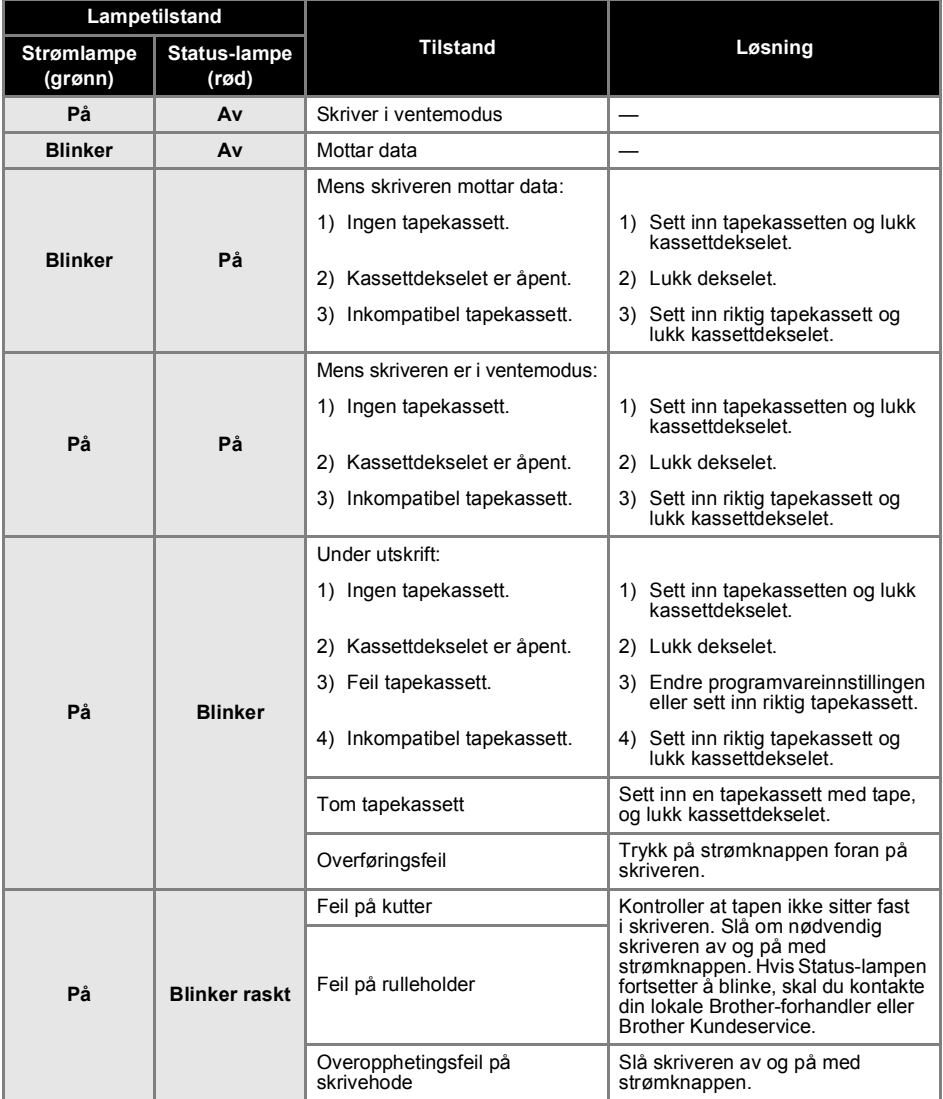

۰

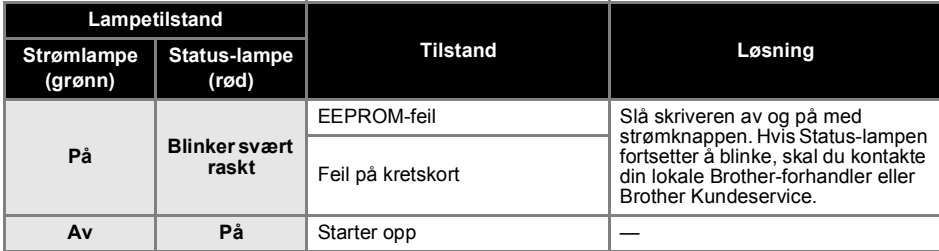

### ■ **LED-lampe på USB-direktegrensesnitt (kun PT-9800PCN)**

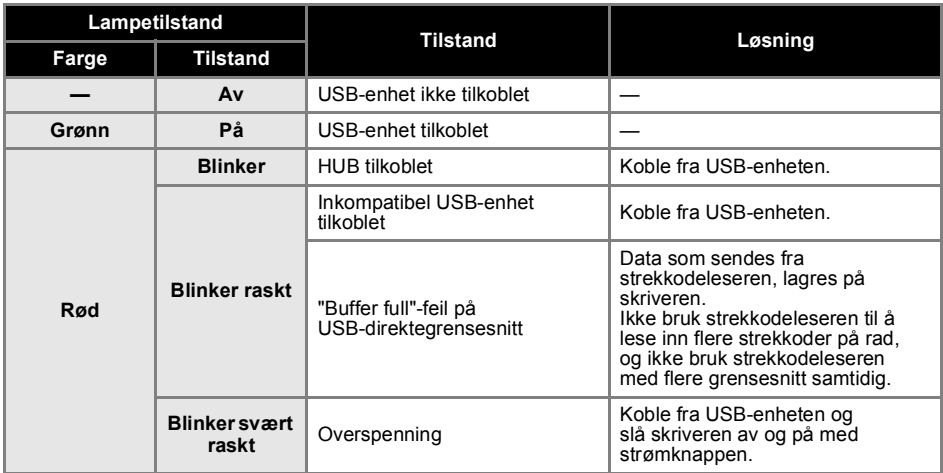

### <span id="page-11-0"></span>**Gjøre skriveren klar til bruk**

Utfør følgende forberedelser før du lager etiketter med skriveren.

#### **Merk**

● Tilkoblingsprosedyrene kan variere avhengig av operativsystemet på datamaskinen. De varierer også avhengig av om det brukes en USB-tilkobling, serietilkobling eller nettverkstilkobling (kun PT-9800 PCN). Se ["Koble til en datamaskin" \(](#page-13-0)→ s. 13) for nærmere informasjon om hvordan du kobler skriveren til din spesifikke datamaskin.

#### **Koble til skriveren**

Koble skriveren til strømkilden og datamaskinen, og sett inn en tapekassett. Se ["Koble til skriveren" \(](#page-12-0) $\rightarrow$  s. 12) og "Sette inn tapekassetten"  $( \rightarrow s. 15)$  for nærmere informasion.

#### **Installere programvaren**

Du må installere skriverdriveren for å kunne bruke skriveren med datamaskinen. Du må også installere programvaren P-touch Editor for etikettdesign. Se ["Installere programvaren for PT-9700PC" \(](#page-16-0) $\rightarrow$  s. 16) eller ["Installere programvaren for PT-9800PCN" \(](#page-20-0) $\rightarrow$  s. 20) for nærmere informasjon om hvordan du installerer denne programvaren.

#### **Lage etiketter**

Når du har konfigurert skriveren, kan du begynne å lage etiketter. Se "Programvarehåndbok" (PDF) for nærmere informasjon om hvordan du designer og lager etiketter. Hvis du ønsker detaljerte forklaringer av funksjonene, kan du også se på Hjelp-menyen i programvaren P-touch Editor.

### <span id="page-12-0"></span>**Koble til skriveren**

Koble skriveren til strømkilden og en datamaskin.

#### <span id="page-12-3"></span><span id="page-12-1"></span>**Koble til strømkilden**

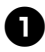

<span id="page-12-6"></span><sup>1</sup> **Koble den medfølgende strømledningen til nettadapteren.**

<span id="page-12-4"></span>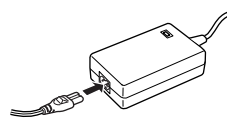

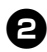

<sup>2</sup> **Sett nettadapteren i nettadapterkontakten bakpå skriveren.**

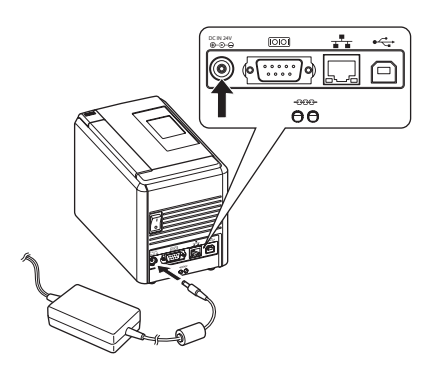

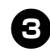

<sup>3</sup> **Koble strømledningen til en stikkontakt (220 til 240 V vekselstrøm).**

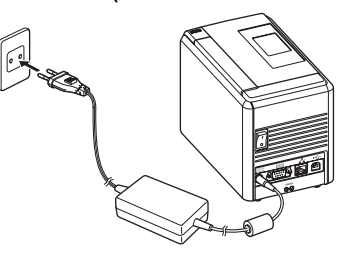

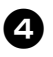

#### <sup>4</sup> **Slå på skriveren**

Slå på hovedstrømbryteren bakpå skriveren, og trykk så på strømknappen foran på skriveren.

#### **Slå av skriveren**

Hold ned strømknappen foran på skriveren til skriveren slås av, og slå deretter av hovedstrømbryteren bakpå skriveren.

<span id="page-12-2"></span>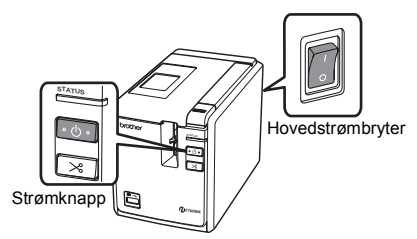

#### <span id="page-12-5"></span>**Merk**

- Strømmen må alltid slås av først med strømknappen foran på skriveren før nettadapteren fjernes eller hovedstrømbryteren slås av.
- Når du er ferdig med å bruke skriveren, skal du koble strømledningen fra stikkontakten og koble nettadapteren fra skriveren og oppbevare dem for fremtidig bruk.
- Dra alltid i selve støpselet når du fjerner nettadapteren. Ikke dra i nettadapteren eller strømledningen. Tråden i ledningene kan brekke.
- Ikke bruk en annen nettadapter enn den som fulgte med skriveren. Hvis dette ikke overholdes, kan det oppstå uhell.

NORSK

#### <span id="page-13-1"></span><span id="page-13-0"></span>**Koble til en datamaskin**

 $\overline{a}$ 

Koble skriveren til en datamaskin ved hjelp av grensesnittkablene. Det er ulike grensesnittkabler for tilkobling til USB-port, serieport (RS-232C) og LAN-port (10/100BASE-TX kablet Ethernet).

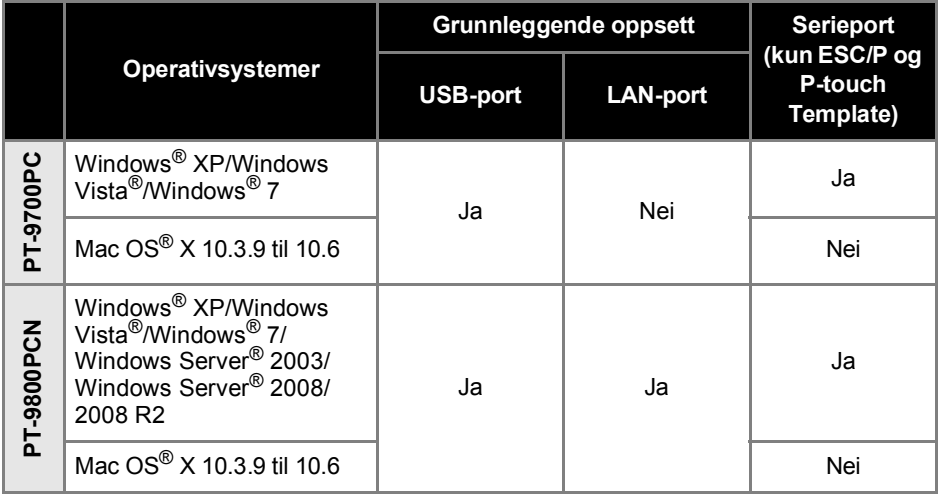

#### <span id="page-14-1"></span><span id="page-14-0"></span>**Bruke grensesnittkablene**

Seriekabler (RS-232C) og nettverkskabler (Ethernet) er ikke standardtilbehør. Bruk riktig kabel for ønsket type grensesnitt.

#### **Merk**

- For USB-grensesnitt skal den medfølgende USB-grensesnittkabelen brukes til å sikre samsvar med grensene for EMC.
- For serie- og nettverksgrensesnitt skal en vernet grensesnittkabel brukes til å sikre samsvar med grensene for EMC.
- Endringer eller modifikasjoner som ikke er uttrykkelig godkjent av Brother Industries, Ltd., kan påvirke ytelsen og utskriftskvaliteten, og eventuelle skader er kanskje ikke dekket av det begrensede garantien.

#### <span id="page-14-4"></span>■ **USB-kabel**

<span id="page-14-3"></span>Bruk den medfølgende grensesnittkabelen.

#### ■ **Seriekabel (RS-232C) (kun Windows®)**

Pinnetilordningene for seriekablene (RS-232C-kabler) som kan brukes med denne skriveren, vises nedenfor. Du kan kjøpe kablene i en elektronikkbutikk. Ikke bruk en seriekabel som er lengre enn 1,8 m.

#### Ved Brother-skriver ved and the version of the version of the version of the version of the version of the version of the version of the version of the version of the version of the version of the version of the version of

(D-Sub hunn, låseskrue #4-40 (UNC)) (D-Sub9P hunn)

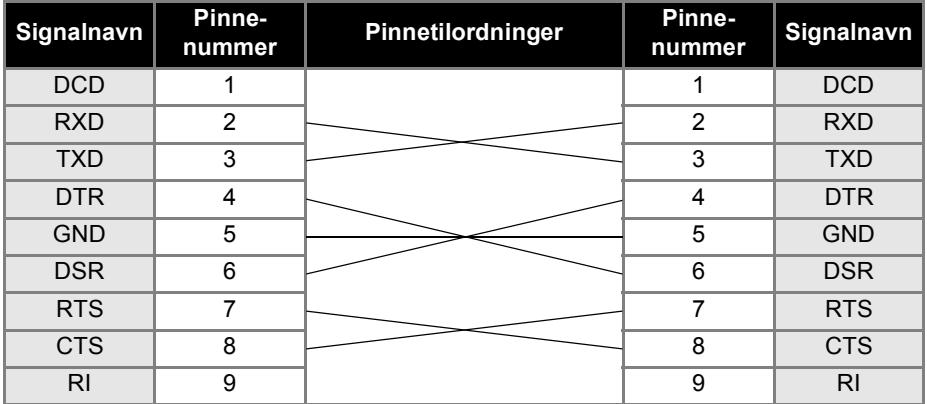

#### **Merk**

- RS-232C-seriekontakten på dette utstyret er ikke en begrenset strømkilde.
- Du finner nærmere informasjon om innstillinger for seriegrensesnitt under ["Innstillinger for](#page-42-3)  seriegrensesnitt (kun Windows<sup>®</sup>)" ( $\rightarrow$  s. 42).

#### <span id="page-14-2"></span>■ **Nettverkskabel (kun PT-9800PCN)**

Bruk en tvers gjennom kategori 5 (eller høyere) tvunnet par-kabel for 10BASE-T eller 100BASE-TX Fast Ethernet-nettverk.

#### **Merk**

● Dette produktet må kobles til en LAN-kobling som ikke er utsatt for overspenning.

### <span id="page-15-3"></span><span id="page-15-0"></span>**Sette inn tapekassetten**

Dette avsnittet lister opp typene tape som kan brukes med skriveren, og forklarer hvordan tapekassetter settes inn.

#### <span id="page-15-1"></span>**Godkjent tape**

Listen nedenfor viser typene tape som kan brukes med skriveren. Du finner nærmere informasjon om tape under ["Tilbehør" \(](#page-52-1) $\rightarrow$  s. 52).

#### <span id="page-15-7"></span>■ **TZe-tape**

- □ Standard laminert tape
- □ Standard ulaminert tape
- Sterk klebetape laminert
- Fleksibel ID-tape laminert
- Påstrykbar tøytape ulaminert
- Sikkerhetstape laminert
- <span id="page-15-5"></span> $\square$  Stensiltape – ulaminert

#### ■ **HGe-tape**

HGe-tape muliggjør tre tilgjengelige kombinasjoner av høyere utskriftshastighet og -oppløsninger. Du finner nærmere informasjon om høyhastighetsutskrift under ["Skrive ut i høyere hastighet eller høyere](#page-32-1)  [oppløsning" \(](#page-32-1) $\rightarrow$  s. 32).

#### <span id="page-15-6"></span><span id="page-15-2"></span>**Sette inn tapekassetten**

Dette avsnittet forklarer hvordan tapekassetten settes inn.

<sup>1</sup> **Hold nede strømknappen foran på skriveren inntil strømlampen slukkes.**

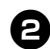

<span id="page-15-4"></span><sup>2</sup> **Trykk på dekselfrigjøringsknappen og åpne kassettdekselet.**

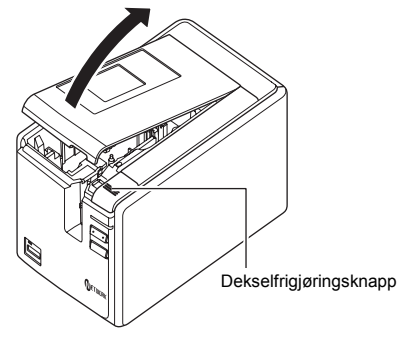

#### <sup>3</sup> **Sett inn tapekassetten.**

Pass på at enden på tapen mates under tapeføreren.

Enden av tapen

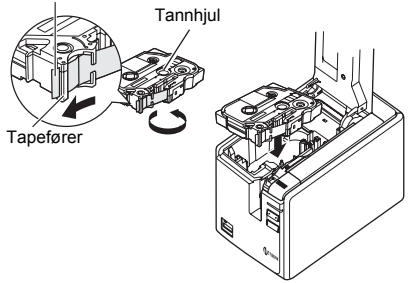

• Hvis fargebåndet er løst, bruker du en finger til å dreie tannhjulet i pilretningen angitt på kassetten.

<sup>4</sup> **Lukk kassettdekselet og trykk på strømknappen foran på skriveren.**

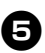

<sup>5</sup> **Trykk på mate-/kutteknappen for å fjerne slakk i tapen.**

#### **Merk**

● Du må frigjøre skriverens rulleenhet før du kan ta ut tapekassetten. Den frigjøres automatisk hvis du trykker på strømknappen foran på skriveren, eller hvis det ikke foretas noen handling innen 10 minutter etter etikettutskrift.

### <span id="page-16-2"></span><span id="page-16-0"></span>**Installere programvaren for PT-9700PC**

Prosedyren for å installere programvaren er avhengig av operativsystemet til datamaskinen. Installeringsprosedyren kan endres uten varsel.

Hvis du bruker Microsoft® Windows®, se ["Ved bruk av Microsoft®](#page-16-1) Windows®" ( $\rightarrow$  s. 16). Hvis du bruker Macintosh<sup>®</sup>, se "Ved bruk av Mac OS<sup>®</sup>" ( $\rightarrow$  s. 18).

#### **Merk**

- Dersom du skal bruke modellene "PT-9700PC", er det nødvendig å installere følgende versjoner av P-touch Editor eller b-PAC SDK for å unngå utskriftsproblemer: [P-touch Editor] versjon 5.0.101 og senere (inkludert på CD-en). [b-PAC SDK] versjon 3.0.010 og senere (last ned fra Brother Solutions Center).
- Du finner nærmere informasjon om programvaren i "Programvarehåndbok" (PDF).
- Du finner programvarehåndboken (PDF) ved å klikke på "Start" "Alle programmer (Programmer)" - "Brother P-touch" - "Manuals" - "PT-9700PC" - "Programvarehåndbok".

#### <span id="page-16-1"></span>**Ved bruk av Microsoft® Windows®**

Dette avsnittet forklarer hvordan du installerer P-touch Editor 5.0, skriverdriveren og Programvarehåndboken (PDF).

#### **Merk**

- Når USB-grensesnittkabelen brukes. skal du ikke koble skriveren til datamaskinen før du blir bedt om det.
- Du må være logget på som bruker med administratorrettigheter for å kunne installere programvaren.
- Slå av skriveren med strømknappen og deretter med hovedstrømbryteren.

Eksemplet nedenfor er for Windows Vista®.

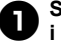

<sup>1</sup> **Start datamaskinen og sett CD-en i CD-stasjonen.**

#### **Merk**

● Hvis den ikke starter automatisk, åpner du filene på CD-en og klikker på "Setup.exe".

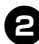

<sup>2</sup> **Klikk på [Standard installasjon].** Installasjonselementer:

**Standard installasjon**

P-touch Editor 5.0, skriverdriver og Programvarehåndbok (PDF).

#### **Tilpasset installasjon**

P-touch Editor 5.0, skriverdriver og Programvarehåndbok (PDF) kan installeres separat.

#### **Vis Brukerhåndbok**

Programvarehåndbok (PDF) (PDF-leser kreves).

#### **Last ned Adobe Reader**

Kobling til nedlastingssiden for Adobe<sup>®</sup> Reader® vises.

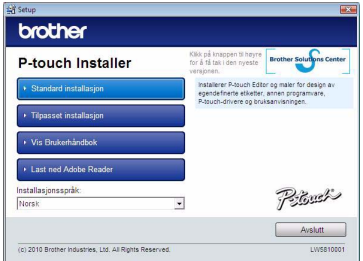

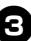

#### <sup>3</sup> **Les lisensavtalen og klikk på [Ja] hvis du samtykker i vilkårene og betingelsene.**

Følg instruksjonene på skjermen.

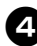

#### <sup>4</sup> **Merk av i boksen ved siden av tilleggsprogram du vil installere, og klikk på [Neste].**

Med Tillegg-funksjonen kan du enkelt bruke tekst fra disse programmene i etikettoppsettene våre.

#### **Merk**

● Sørg for at alle Microsoft<sup>®</sup> Office-program er lukket.

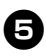

#### <sup>5</sup> **Velg ønsket modell og klikk på [OK].**

Følg instruksjonene for driverinstallasjonen på skjermen.

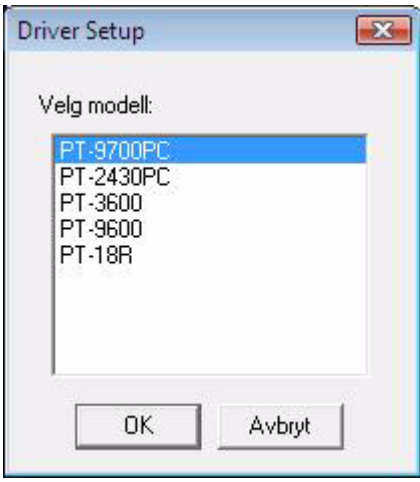

<sup>6</sup> **Når du blir bedt om det, skal du koble skriveren til datamaskinen ved hjelp av USB-kabelen, og deretter slå på skriveren.**

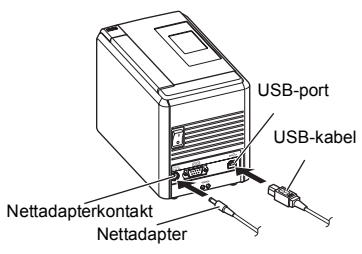

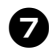

7**Når skriveren oppdages på datamaskinen, installeres skriveren automatisk.**

8**Når du blir bedt om å registrere skriveren på Internett, velger du en registreringsmetode og klikker på [Neste].**

Hvis du valgte å registrere produktet på Internett, startes standardwebleseren din i et eget vindu. Følg instruksjonene for å registrere skriveren.

#### **NORSK**

- <sup>9</sup> **Når du blir bedt om å laste ned alternative verktøy, må du foreta et valg og klikke på [Neste].**
	- Hvis du velger "Ja, vis siden", blir du tatt til webområdet for Brother Solutions Center før du fullfører installeringen (anbefales).

Velg region (f.eks. Europe), landet ditt, modellen din og Nedlastinger for modellen.

• Hvis du velger "Nei, ikke vis siden", fortsetter du installeringen.

#### **Merk**

● Hvis du vil laste ned alternative verktøy på et senere tidspunkt, kan du finne dem på dette webområdet:

http://solutions.brother.com/ Velg region (f.eks. Europe), landet ditt, modellen din og Nedlastinger for modellen.

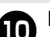

### <sup>0</sup> **Klikk på [Fullfør].**

Programvaren er nå installert. Start datamaskinen på nytt hvis du blir bedt om det.

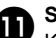

### **a** Start programvaren.

Klikk på "Start" - "Alle programmer (Programmer)" - "Brother P-touch" - "P-touch Editor 5.0" for å starte P-touch Editor 5.0.

### <span id="page-18-0"></span>**Ved bruk av Mac OS®**

Dette avsnittet forklarer hvordan du installerer P-touch Editor 5.0 og skriverdriveren.

#### **Merk**

- $\bullet$  Ikke prøv å koble skriveren til Macintosh<sup>®</sup> før P-touch Editor 5.0 er fullstendig installert.
- Du må være logget på som bruker med administratorrettigheter for å kunne installere programvaren.
- Slå av skriveren med strømknappen og deretter med hovedstrømbryteren.

Eksempelet nedenfor er fra Mac OS® X 10.5.7.

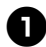

#### <sup>1</sup> **Start Macintosh® og sett CD-en i CD-stasjonen.**

Dobbeltklikk på ikonet "PT\_Series" (CD-ROM).

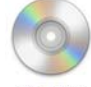

**PT Series** 

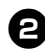

#### <sup>2</sup> **Dobbeltklikk på "Brother PT-9700PC Driver.pkg" i mappen "Mac OS X".** Programmet for driverinstallering starter. Følg instruksjonene på skjermen.

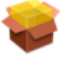

Brother PT-9700PC Driver.pkg

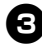

#### <sup>3</sup> **Når installeringen er fullført og skjermbildet nedenfor vises, klikker du på [Lukk].**

Skriverdriveren er ferdig installert. Installer deretter P-touch Editor 5.0.

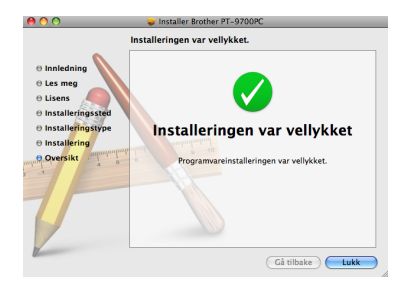

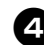

#### <sup>4</sup> **Dobbeltklikk på "P-touch Editor 5.0 Installer.mpkg".**

Installeringsprogrammet for P-touch Editor 5.0 starter. Følg instruksjonene på skjermen.

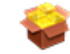

P-touch Editor 5.0 Installer.mpkg

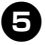

<sup>5</sup> **Når installeringen er fullført og meldingen "Klikk på Omstart for å fullføre installeringen av programvaren." vises, klikker du på [Omstart].**

Macintosh® startes på nytt. Programvaren er ferdig installert.

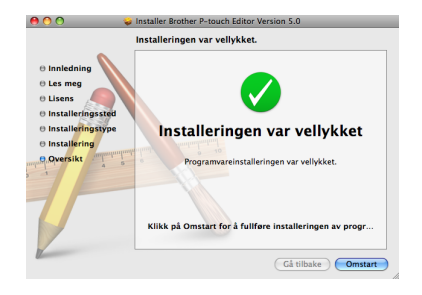

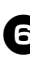

<sup>6</sup> **Når Macintosh® er startet opp på nytt, kobler du skriveren til Macintosh® ved hjelp av USB-kabelen, og deretter slår du på skriveren.**

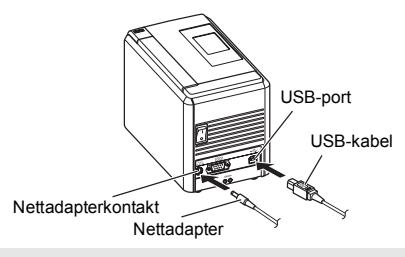

#### **Merk**

 $\bullet$  Hvis du kobler skriveren til Macintosh $^{\circledR}$ via en USB-hub, kan det hende den ikke oppdages riktig. I så fall må du koble skriveren direkte til USB-porten på Macintosh<sup>®</sup>

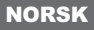

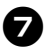

### 7**For Mac OS® X 10.3.9 til 10.4.x**

Dobbeltklikk på stasjonen der Mac OS® X er installert, og klikk på "Programmer" - "Verktøy" - "Skriveroppsettverktøy".

**For Mac OS® X 10.5.x til 10.6** Klikk på Apple-menyen - "Systemvalg" og klikk på "Utskrift og faks".

**8** For Mac OS<sup>®</sup> X 10.3.9 til 10.4.x<br>Klikk på [Legg til] og velg USB øverst på skjermen.

Velg "PT-9700PC" fra listen og klikk på [Legg til] på nytt for å legge til skriveren i "Skriverliste".

**For Mac OS® X 10.5.x til 10.6** Velg "Brother PT-9700PC" fra listen og klikk på  $[Legg til]/+$  for å legge til skriveren i "Skriverliste"/"Utskrift og faks".

<sup>9</sup> **Når skjermbildet "Skriverliste"/ "Utskrift og faks" igjen vises, skal du kontrollere at "PT-9700PC/ Brother PT-9700PC" er lagt til, og lukk så skjermbildet "Skriverliste"/ "Utskrift og faks".**

Du kan nå bruke skriveren.

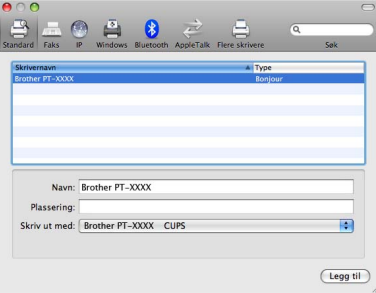

### <span id="page-20-2"></span><span id="page-20-0"></span>**Installere programvaren for PT-9800PCN**

Prosedyren for å installere programvaren er avhengig av operativsystemet til datamaskinen. Installeringsprosedyren kan endres uten varsel.

Hvis du bruker Microsoft® Windows®, se ["Ved bruk av Microsoft®](#page-20-1) Windows®" ( $\rightarrow$  s. 20). Hvis du bruker Macintosh<sup>®</sup>, se "Ved bruk av Mac OS<sup>®</sup>" ( $\rightarrow$  s. 24).

#### **Merk**

- Dersom du skal bruke modellene "PT-9800PCN", er det nødvendig å installere følgende versjoner av P-touch Editor eller b-PAC SDK for å unngå utskriftsproblemer: [P-touch Editor] versjon 5.0.101 og senere (inkludert på CD-en). [b-PAC SDK] versjon 3.0.010 og senere (last ned fra Brother Solutions Center).
- Du finner nærmere informasjon om programvaren i "Programvarehåndbok" (PDF).
- Du finner nærmere informasjon om nettverket i "Brukerhåndbok for nettverket" (PDF).
- Du finner programvarehåndboken eller brukerhåndboken for nettverket (PDF) ved å klikke på
- "Start" "Alle programmer (Programmer)" "Brother P-touch" "Manuals" "PT-9800PCN" "Programvarehåndbok" eller "Brukerhåndbok for nettverket".

#### <span id="page-20-1"></span>**Ved bruk av Microsoft® Windows®**

Dette avsnittet forklarer hvordan du installerer P-touch Editor 5.0, skriverdriveren, Programvarehåndboken (PDF) og Brukerhåndboken for nettverket (PDF).

#### **Merk**

- Når USB-grensesnittkabelen brukes, skal du ikke koble skriveren til datamaskinen før du blir bedt om det.
- Du må være logget på som bruker med administratorrettigheter for å kunne installere programvaren.
- Slå av skriveren med strømknappen og deretter med hovedstrømbryteren.

Eksemplet nedenfor er for Windows Vista®.

#### <sup>1</sup> **Start datamaskinen og sett CD-en i CD-stasjonen.**

#### **Merk**

● Hvis den ikke starter automatisk, åpner du filene på CD-en og klikker på "Setup.exe".

<sup>2</sup> **Klikk på [Standard installasjon].** Installasjonselementer:

#### **Standard installasjon**

P-touch Editor 5.0, skriverdriver, Programvarehåndbok (PDF) og Brukerhåndbok for nettverket (PDF).

#### **Tilpasset installasjon**

P-touch Editor 5.0, skriverdriver, Programvarehåndbok (PDF), Brukerhåndbok for nettverket (PDF) og P-touch Editor Lite LAN kan alle installeres separat.

#### **Verktøyinstallasjon**

BRAdmin Light Du finner informasjon om hvordan du installerer BRAdmin Light på side [23](#page-23-0).

#### **Brukermanual**

Programvarehåndbok (PDF), Brukerhåndbok for nettverket (PDF) og kobling til nedlastingsside for Adobe® Reader®.

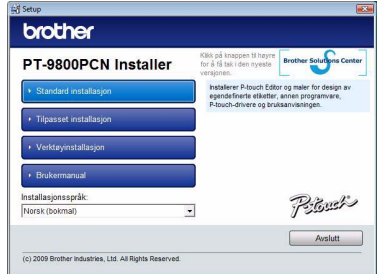

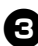

#### <sup>3</sup> **Les lisensavtalen og klikk på [Ja] hvis du samtykker i vilkårene og betingelsene.**

Følg instruksjonene på skjermen.

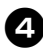

### <sup>4</sup> **Merk av i boksen ved siden av tilleggsprogram du vil installere, og klikk på [Neste].**

Med Tillegg-funksjonen kan du enkelt bruke tekst fra disse programmene i etikettoppsettene våre.

#### **Merk**

● Sørg for at alle Microsoft<sup>®</sup> Office-program er lukket.

<sup>5</sup> **Velg deretter tilkoblingsmetode og klikk på [Neste].** Tilkoblingsmetode:

 **Lokal skriver med USB-kabel** Se ["Ved bruk av USB-grensesnittkabel"](#page-21-0)   $(\rightarrow$  [s. 21\).](#page-21-0)

**Brother-skriver for** 

**node-til-node-nettverk** Kontroller at LAN-kabelen er koblet til skriveren. Se ["Ved bruk av nettverksgrensesnittkabel"](#page-22-0)   $(\rightarrow$  [s. 22\).](#page-22-0)

#### **Nettverksdelt skriver**

Kontroller at LAN-kabelen er koblet til skriveren.

Se ["Ved bruk av delt nettverksskriver"](#page-22-1)   $(\rightarrow$  [s. 22\).](#page-22-1)

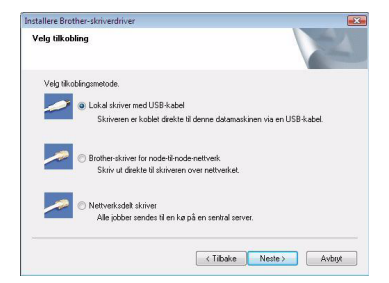

#### **Merk**

● Når USB-grensesnittkabelen brukes, skal du ikke koble skriveren til datamaskinen før du blir bedt om det.

#### NORSK

#### <span id="page-21-0"></span>■ Ved bruk av USB-grensesnittkabel

<sup>6</sup> **Følg instruksjonene på skjermen. Når dette skjermbildet vises, skal du bekrefte at skriveren er slått på. Koble USB-grensesnittkabelen til datamaskinen og deretter til skriveren.**

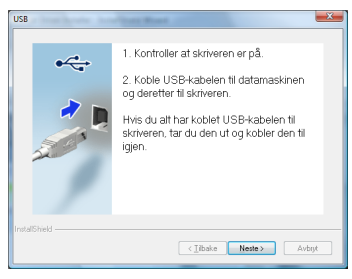

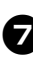

#### <sup>7</sup> **Når du blir bedt om å registrere skriveren på Internett, velger du en registreringsmetode og klikker på [Neste].**

Hvis du valgte å registrere produktet på Internett, startes standardwebleseren din i et eget vindu. Følg instruksjonene for å registrere skriveren.

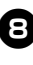

#### 8**Når du blir bedt om å laste ned alternative verktøy, må du foreta et valg og klikke på [Neste].**

• Hvis du velger "Ja, vis siden", blir du tatt til webområdet for Brother Solutions Center før du fullfører installeringen (anbefales).

Velg region (f.eks. Europe), landet ditt, modellen din og Nedlastinger for modellen.

• Hvis du velger "Nei, ikke vis siden", fortsetter du installeringen.

#### **Merk**

● Hvis du vil laste ned alternative verktøy på et senere tidspunkt, kan du finne dem på dette webområdet:

http://solutions.brother.com/ Velg region (f.eks. Europe), landet ditt, modellen din og Nedlastinger for modellen.

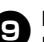

#### <sup>9</sup> **Klikk på [Fullfør].**

Programvaren er nå installert. Start datamaskinen på nytt hvis du blir bedt om det.

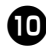

### Start programvaren.

Klikk på "Start" - "Alle programmer (Programmer)" - "Brother P-touch" - "P-touch Editor 5.0" for å starte P-touch Editor 5.0.

#### <span id="page-22-0"></span>■ Ved bruk av nettverksgrensesnittkabel

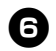

<sup>6</sup> **Velg "Søk i nettverket etter enheter og velg fra en liste over oppdagede enheter (anbefales).". Du kan alternativ oppgi skriverens IP-adresse eller nodenavn. Klikk på [Neste].** Du finner skriverens IP-adresse og nodenavnet ved å skrive ut siden med skriverinnstillinger. Du finner nærmere informasjon under ["Skrive ut](#page-41-0)  [skriverinnstillinger" \(](#page-41-0) $\rightarrow$  s. 41).

#### 7**Velg skriveren.**

Følg instruksjonene på skjermen.

8**Når du blir bedt om å registrere skriveren på Internett, velger du en registreringsmetode og klikker på [Neste].**

Hvis du valgte å registrere produktet på Internett, startes standardwebleseren din i et eget vindu. Følg instruksjonene for å registrere skriveren.

#### <sup>9</sup> **Når du blir bedt om å laste ned alternative verktøy, må du foreta et valg og klikke på [Neste].**

- Hvis du velger "Ja, vis siden", blir du tatt til webområdet for Brother Solutions Center før du fullfører installeringen (anbefales). Velg region (f.eks. Europe), landet ditt, modellen din og Nedlastinger for modellen.
- Hvis du velger "Nei, ikke vis siden", fortsetter du installeringen.

#### **Merk**

● Hvis du vil laste ned alternative verktøy på et senere tidspunkt, kan du finne dem på dette webområdet: http://solutions.brother.com/ Velg region (f.eks. Europe), landet ditt,

modellen din og Nedlastinger for modellen.

# <sup>0</sup> **Klikk på [Fullfør].**

Programvaren er nå installert. Start datamaskinen på nytt hvis du blir bedt om det.

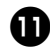

# Start programvaren.

Klikk på "Start" - "Alle programmer (Programmer)" - "Brother P-touch" - "P-touch Editor 5.0" for å starte P-touch Editor 5.0.

#### <span id="page-22-1"></span>■ **Ved bruk av delt nettverksskriver**

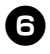

<sup>6</sup> **Velg skriverkøen, og klikk så på [OK].** Følg instruksjonene på skjermen.

#### **Merk**

- Kontakt administratoren hvis du ikke kjenner til plasseringen eller navnet til skriveren i nettverket.
- <sup>7</sup> **Når du blir bedt om å registrere skriveren på Internett, velger du en registreringsmetode og klikker på [Neste].**

Hvis du valgte å registrere produktet på Internett, startes standardwebleseren din i et eget vindu. Følg instruksjonene for å registrere skriveren.

- 8**Når du blir bedt om å laste ned alternative verktøy, må du foreta et valg og klikke på [Neste].**
	- Hvis du velger "Ja, vis siden", blir du tatt til webområdet for Brother Solutions Center før du fullfører installeringen (anbefales). Velg region (f.eks. Europe), landet ditt, modellen din og Nedlastinger for modellen.
	- Hvis du velger "Nei, ikke vis siden", fortsetter du installeringen.

#### **Merk**

● Hvis du vil laste ned alternative verktøy på et senere tidspunkt, kan du finne dem på dette webområdet:

http://solutions.brother.com/ Velg region (f.eks. Europe), landet ditt, modellen din og Nedlastinger for modellen.

#### <sup>9</sup> **Klikk på [Fullfør].**

Programvaren er nå installert. Start datamaskinen på nytt hvis du blir bedt om det.

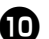

#### Start programvaren.

Klikk på "Start" - "Alle programmer (Programmer)" - "Brother P-touch" - "P-touch Editor 5.0" for å starte P-touch Editor 5.0.

#### <span id="page-23-2"></span><span id="page-23-1"></span><span id="page-23-0"></span>■ **Installere konfigureringsverktøyet BRAdmin Light**

BRAdmin Light er et verktøy for innledende konfigurasjon av nettverkstilkoblede Brother-enheter. Det kan også søke etter Brother-produkter på nettverket, vise status og konfigurere grunnleggende nettverksinnstillinger, for eksempel IP-adresse.

Du finner mer informasjon om BRAdmin Light på http://solutions.brother.com/

#### **Merk**

- Hvis du krever mer avansert skriveradministrasjon, skal du bruke den nyeste versjonen av Brother BRAdmin Professional, som er tilgjengelig for nedlasting fra http://solutions.brother.com/
- Hvis du bruker personlig brannmurprogram, kan det hende at BRAdmin Light ikke oppdager den ukonfigurerte enheten. I så fall skal du deaktivere den personlige brannmurprogrammet og prøve å bruke BRAdmin Light på nytt. Start det personlige brannmurprogrammet på nytt etter at adressen til den ukonfigurerte enheten er angitt.

#### <sup>1</sup> **Klikk på [Verktøyinstallasjon].**

Dette skjermbildet er det samme som vises når du setter inn CD-en.

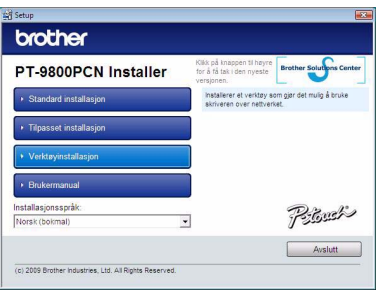

NORSK

<sup>2</sup> **Klikk på [BRAdmin Light] og følg instruksjonene på skjermen.**

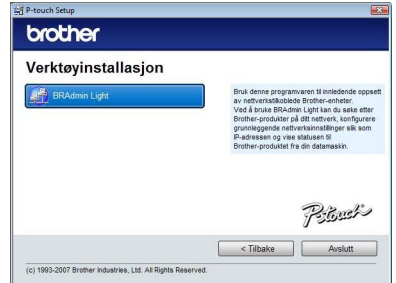

Hvis Windows-brannmuren er aktivert på datamaskinen, vises meldingen: "Vil du legge til dette programmet i på listen over unntak?". Kontroller datamiljøet ditt og velg [Ja] eller [Nei].

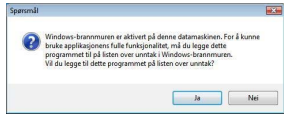

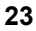

■ **Angi IP-adresse, nettverksmaske og gateway ved hjelp av BRAdmin Light**

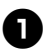

<sup>1</sup> **Klikk på "Start" - "Alle programmer (Programmer)" - "Brother" - "BRAdmin Light".** 

BRAdmin Light søker automatisk etter nye enheter.

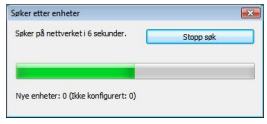

#### **Merk**

● Hyis du har en DHCP/ROOTP/RARPserver i nettverket, behøver du ikke å utføre følgende handling siden skriverserveren mottar IP-adresse automatisk.

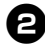

#### <sup>2</sup> **Dobbeltklikk på den ukonfigurerte enheten.**

Standardpassordet er "access".

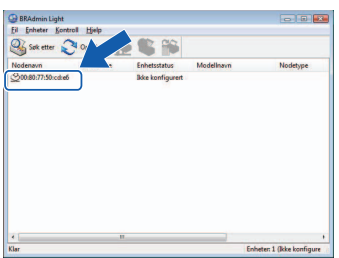

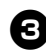

<sup>3</sup> **Velg STATIC under IP-konfigurasjon. Skriv inn IP-adresse, Nettverksmaske og Gateway, og klikk på [OK].**

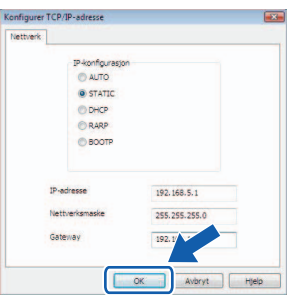

<sup>4</sup> **Adresseinformasjonen lagres på skriveren.** 

#### <span id="page-24-0"></span>**Ved bruk av Mac OS®**

Dette avsnittet forklarer hvordan du installerer P-touch Editor 5.0 og skriverdriveren.

#### **Merk**

- $\bullet$  Ikke prøv å koble skriveren til Macintosh $^{\circledR}$ før P-touch Editor 5.0 er fullstendig installert.
- Du må være logget på som bruker med administratorrettigheter for å kunne installere programvaren.
- Slå av skriveren med strømknappen og deretter med hovedstrømbryteren.

Skjermbildene nedenfor er fra Mac  $OS^{\circledR}$  X 10.5.7.

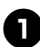

#### <sup>1</sup> **Start Macintosh® og sett CD-en i CD-stasjonen.**

Dobbeltklikk på ikonet "PT\_Series" (CD-ROM).

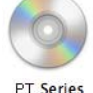

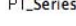

<sup>2</sup> **Dobbeltklikk på "Brother PT-9800PCN Driver.pkg" i mappen "Mac OS X".** Programmet for driverinstallering starter. Følg instruksjonene på skjermen.

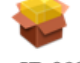

Brother PT-9800PCN Driver.pkg

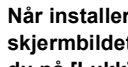

#### <sup>3</sup> **Når installeringen er fullført og skjermbildet nedenfor vises, klikker du på [Lukk].**

Skriverdriveren er ferdig installert. Installer deretter P-touch Editor 5.0.

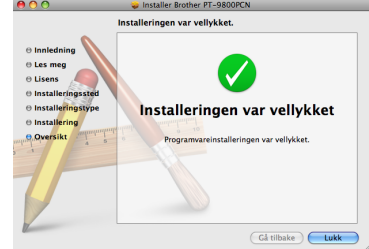

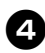

#### <sup>4</sup> **Dobbeltklikk på "P-touch Editor 5.0 Installer.mpkg".**

Installeringsprogrammet for P-touch Editor 5.0 starter. Følg instruksjonene på skjermen.

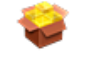

P-touch Editor 5.0 Installer.mpkg

#### <sup>5</sup> **Når installeringen er fullført og meldingen "Klikk på Omstart for å fullføre installeringen av programvaren" vises, klikker du på [Omstart].**

Macintosh® startes på nytt. Programvaren er ferdig installert.

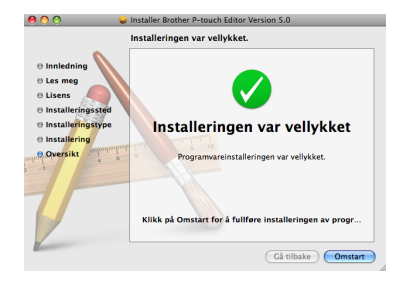

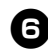

<sup>6</sup> **Når datamaskinen er startet opp på nytt, kobler du skriveren til datamaskinen ved hjelp av USB/ LAN-kabelen, og deretter slår du på skriveren.**

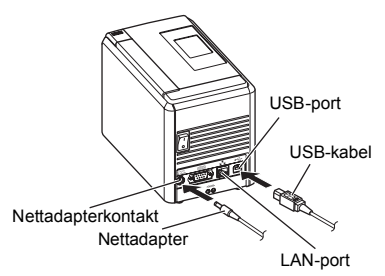

#### **Merk**

 $\bullet$  Hvis du kobler skriveren til Macintosh $^{\circledR}$ via en USB-hub, kan det hende den ikke oppdages riktig. I så fall må du koble skriveren direkte til USB-porten på Macintosh<sup>®</sup>

#### NORSK

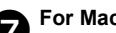

#### <sup>7</sup> **For Mac OS® X 10.3.9 til 10.4.x**

Dobbeltklikk på stasjonen der Mac OS® X er installert, og klikk på "Programmer" - "Verktøy" - "Skriveroppsettverktøy".

**For Mac OS® X 10.5.x til 10.6** Klikk på Apple-menyen - "Systemvalg" og klikk på "Utskrift og faks". Klikk deretter på  $\overline{a}$  for å legge til skriveren.

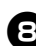

#### 8**Velg tilkoblingsmetode.**

#### **Lokal skriver med USB-kabel**

Se ["Ved bruk av USB-grensesnittkabel"](#page-26-0)   $(\rightarrow$  [s. 26\).](#page-26-0)

 **Delt nettverksskriver (enkel nettverkskonfigurasjon)**

Kontroller at LAN-kabelen er koblet til skriveren.

Se ["Ved bruk av nettverksgrensesnittkabel](#page-26-1)  [\(enkel nettverkskonfigurasjon\)" \(](#page-26-1) $\rightarrow$  s. 26).

 **Delt nettverksskriver (manuell nettverkskonfigurasjon)** Kontroller at LAN-kabelen er koblet til skriveren. Se ["Ved bruk av](#page-27-0)  [nettverksgrensesnittkabel \(manuell](#page-27-0)  [nettverkskonfigurasjon\)" \(](#page-27-0) $\rightarrow$  s. 27).

#### <span id="page-26-0"></span>■ Ved bruk av USB-grensesnittkabel

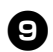

### <sup>9</sup> **For Mac OS® X 10.3.9**

Klikk på [Legg til] og velg "USB" øverst på skjermen.

Velg "PT-9800PCN" fra listen og klikk på [Legg til] på nytt for å legge til skriveren i "Skriveroppsettverktøy".

#### **For Mac OS® X 10.4.x til 10.6**

Klikk på [Legg til]/ +. Velg "Brother PT-9800PCN/Brother PT-9800PCN" fra listen og klikk på [Legg til] for å legge til skriveren i "Skriveroppsettverktøy"/"Utskrift og faks".

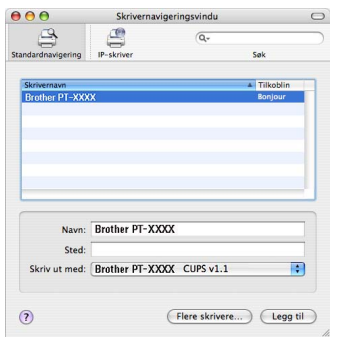

#### **Merk**

● For Mac OS<sup>®</sup> X 10.4.x klikker du på [Legg til] og legger til skriveren med BRPTUSB-tilkoblingen. (Hvis du ikke gjør dette, vises det en feilmelding når det oppstår en utskriftsfeil.) Angi ønsket skrivernavn.

<sup>0</sup> **Når skjermbildet "Skriverliste"/ "Utskrift og faks" igjen vises, skal du kontrollere at "PT-9800PCN/Brother PT-9800PCN" er lagt til, og lukk så skjermbildet "Skriverliste"/"Utskrift og faks".**

Du kan nå bruke skriveren.

#### **Merk**

● Du finner mer informasjon om programvaren i hjelpeprogrammet for P-touch Editor.

<span id="page-26-1"></span>■ **Ved bruk av nettverksgrensesnittkabel (enkel nettverkskonfigurasjon)** <sup>9</sup> **Klikk på [Legg til].**

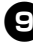

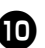

**10 For Mac OS® X 10.3.9** Utfør valget som vises nedenfor.

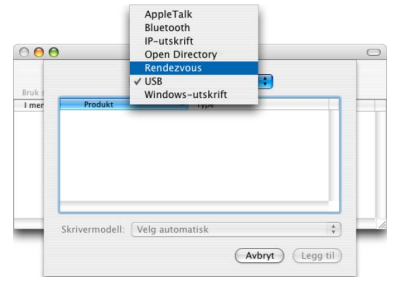

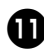

<sup>a</sup> **Velg "Brother PT-9800PCN" fra listen og klikk på [Legg til] igjen for å legge til skriveren i "Skriveroppsettverktøy"/ "Utskrift og faks".**

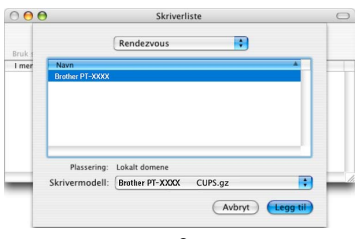

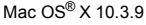

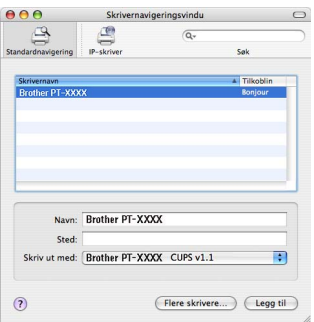

Mac OS® X 10.4.x

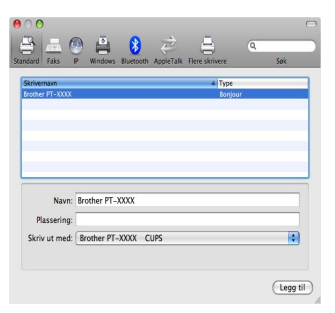

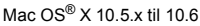

<sup>b</sup> **Når skjermbildet "Skriverliste"/ "Utskrift og faks" igjen vises, skal du kontrollere at "Brother PT-9800PCN" er lagt til, og lukk så skjermbildet "Skriverliste"/"Utskrift og faks".** Du kan nå bruke skriveren.

#### **Merk**

● Du finner mer informasjon om programvaren i hjelpeprogrammet for P-touch Editor.

#### NORSK

#### <span id="page-27-0"></span>■ **Ved bruk av nettverksgrensesnittkabel (manuell nettverkskonfigurasjon)**

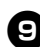

<sup>9</sup> **For Mac OS® X 10.3.9**

Klikk på [Legg til] og velg IP-skriver øverst på skjermen.

Oppgi skriverens IP-adresse i feltet Skriveradresse. Velg "PT-9800PCN" fra listen og klikk på [Legg til] på nytt for å legge til skriveren i "Skriveroppsettverktøy".

#### **For Mac OS® X 10.4.x til 10.6**

Klikk på [Legg til] og velg IP-skriver/ IP øverst på skjermen.

Oppgi skriverens IP-adresse i feltet Adresse. Velg "Brother PT-9800PCN" fra listen og klikk på [Legg til] på nytt for å legge til skriveren i

"Skriveroppsettverktøy".

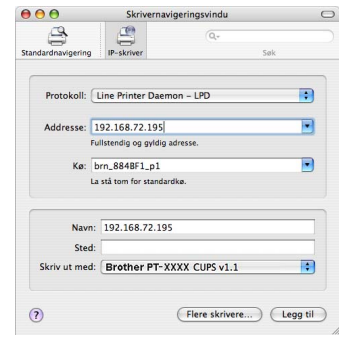

#### **Merk**

- Når du angir kønavnet, må du velge verdien BRNxxxxxxxxxxxx (der xxxxxxxxxxxx er Ethernet-adressen).
- 

<sup>0</sup> **Når skjermbildet "Skriverliste"/ "Utskrift og faks" igjen vises, skal du kontrollere at "Brother PT-9800PCN" er lagt til, og lukk så skjermbildet "Skriverliste"/"Utskrift og faks".** Du kan nå bruke skriveren.

#### **Merk**

● Du finner mer informasjon om programvaren i hjelpeprogrammet for P-touch Editor.

#### <span id="page-28-0"></span>■ **Installere konfigureringsverktøyet BRAdmin Light**

BRAdmin Light er et verktøy for innledende konfigurasjon av nettverkstilkoblede Brother-enheter. Det kan også søke etter Brother-produkter på nettverket, vise status og konfigurere grunnleggende nettverksinnstillinger, for eksempel IP-adresse.

Du finner mer informasjon om BRAdmin Light på http://solutions.brother.com/

#### **Merk**

● Hvis du bruker personlig brannmurprogram, kan det hende at BRAdmin Light ikke oppdager den ukonfigurerte enheten. I så fall skal du deaktivere den personlige brannmurprogrammet og prøve å bruke BRAdmin Light på nytt. Start det personlige brannmurprogrammet på nytt etter at adresseinformasjonen er angitt.

#### <sup>1</sup> **Dobbeltklikk på "BRAdmin Light.pkg" i mappen "Mac OS X".**

Installeringsprogrammet for BRAdmin Light starter. Følg instruksjonene på skjermen.

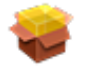

#### BRAdmin Light.pkg

#### <sup>2</sup> **Når installeringen er fullført og meldingen "Programvareinstalleringen var vellykket." vises, klikker du på [Lukk].**

BRAdmin Light er ferdig installert.

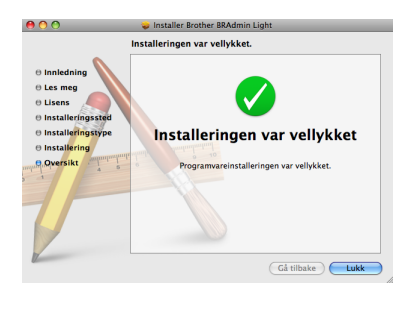

#### ■ **Angi IP-adresse, nettverksmaske og gateway ved hjelp av BRAdmin Light**

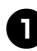

<sup>1</sup> **Klikk på "Bibliotek" - "Printers" - "Brother" - "P-touch Utilities" - "BRAdmin Light.jar".** BRAdmin Light søker automatisk etter nye enheter.

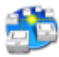

BRAdmin Light.jar

#### **Merk**

● Hvis du har en DHCP/BOOTP/RARPserver i nettverket, behøver du ikke å utføre følgende handling siden skriverserveren mottar IP-adresse automatisk.

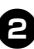

#### <sup>2</sup> **Dobbeltklikk på den ukonfigurerte enheten.**

Standardpassordet er "access".

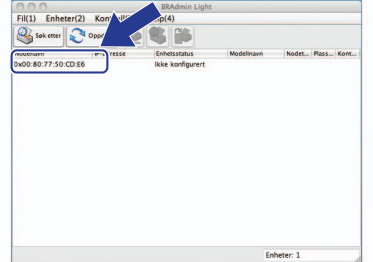

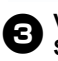

<sup>3</sup> **Velg STATIC under IP-konfigurasjon. Skriv inn IP-adresse, Nettverksmaske og Gateway, og klikk på [OK].**

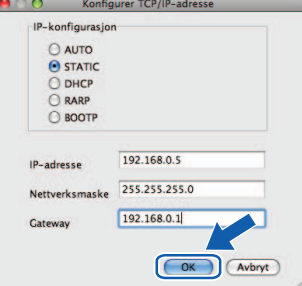

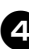

<sup>4</sup> **Adresseinformasjonen lagres på skriveren.** 

### <span id="page-29-2"></span><span id="page-29-0"></span>**Avinstallere programvaren**

Dette avsnittet beskriver hvordan du avinstallerer programvaren og skriverdriveren. I trinnene nedenfor vil du se PT-XXXX. "XXXX" er navnet på skriveren.

Hvis du bruker Microsoft® Windows®, se ["Ved bruk av Microsoft®](#page-29-1) Windows®" ( $\rightarrow$  s. 29). Hvis du bruker Macintosh<sup>®</sup>, se "Ved bruk av Mac OS<sup>®</sup>" ( $\rightarrow$  s. 30).

#### <span id="page-29-1"></span>**Ved bruk av Microsoft® Windows®**

#### ■ **Avinstallere P-touch Editor**

### <sup>1</sup> **For Windows® XP**

Fra "Kontrollpanel" går du til "Legg til eller fjern programmer". Vinduet "Legg til eller fjern programmer" vises.

#### **For Windows Vista®/Windows® 7** Gå til "Kontrollpanel", velg "Programmer" og åpne "Programmer og funksjoner". Vinduet "Avinstaller eller endre et program".

### <sup>2</sup> **For Windows® XP**

Velg "Brother P-touch Editor 5.0", og klikk på [Fjern].

**For Windows Vista®/Windows® 7** Velg "Brother P-touch Editor 5.0", og klikk på [Avinstaller].

Når dialogboksen "Brukerkontokontroll" vises, klikker du på [Fortsett]. Skriv om nødvendig inn et passord, og klikk på [OK].

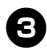

#### <sup>3</sup> **Klikk på [OK].**

Når programvaren er fjernet fra datamaskinen, vises dialogboksen "Vedlikehold fullført". Klikk på [Fullfør].

<sup>4</sup> **Lukk vinduet "Legg til eller fjern programmer" (XP)/"Programmer og funksjoner" (Windows Vista®/ Windows® 7).** P-touch Editor er nå avinstallert.

#### **Merk**

● Programvarehåndboken (PDF) og Brukerhåndboken for nettverket (PDF) (kun PT-9800PCN) kan også avinstalleres ved å følge samme prosedyre.

#### ■ **Avinstallere skriverdriveren**

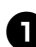

#### <sup>1</sup> **Slå av skriveren.**

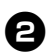

#### <sup>2</sup> **For Windows® XP**

Gå til "Kontrollpanel" og åpne vinduet "Skrivere og telefakser".

#### **For Windows Vista®**

Gå til "Kontrollpanel", velg "Maskinvare og lyd" og åpne "Skrivere".

#### **For Windows® 7**

Klikk på  $\bigcirc$ , gå til [Enheter og skrivere].

#### **Merk**

 $\bullet$  Se Hielp for Windows<sup>®</sup> hvis du vil ha mer informasjon.

<sup>3</sup> **For Windows® XP**

Velg "Brother PT-XXXX" og klikk på "Fil" - "Slett", eller høyreklikk på ikonet og klikk på [Slett].

#### **For Windows Vista®/Windows® 7** Velg "Brother PT-XXXX", og klikk på [Slett denne skriveren] eller høyreklikk på ikonet,

og klikk så på [Slett] (Windows Vista®)/ [Fjern enhet] (Windows® 7).

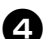

#### <sup>4</sup> **For Windows® XP**

Gå til "Fil" - "Serveregenskaper". Vinduet "Egenskaper for utskriftsserver" vises.

#### **For Windows Vista®**

Høyreklikk i vinduet "Skrivere" og velg "Kjør som Administrator" -

"Serveregenskaper...".

Hvis bekreftelsesdialogboksen vises, klikker du på [Fortsett].

Hvis dialogboksen "Brukerkontokontroll" vises, skriver du inn passordet og klikker på [OK].

Vinduet "Egenskaper for utskriftsserver" vises.

#### **For Windows® 7**

Velg [Faks] eller [Microsoft XPS-dokumentskriver] i vinduet [Enheter og skrivere], og klikk så på [Egenskaper for utskriftsservere], som vises på menylinjen.

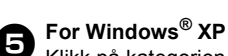

Klikk på kategorien "Drivere" og velg "Brother PT-XXXX". Klikk deretter på [Fjern]. Gå til trinn  $\bullet$ .

#### **For Windows Vista®**

Klikk på kategorien "Drivere" og velg "Brother PT-XXXX". Klikk så på [Fjern...].

#### **For Windows® 7**

Klikk på kategorien [Drivere], og klikk så på [Endre driverinnstillinger]. (Dersom en Brukerkontokontroll-melding vises, skriv inn passordet, og klikk på [OK].) Velg "Brother XX-XXXX", og klikk deretter på [Fjern...].

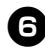

#### <sup>6</sup> **For Windows® XP** Gå til trinn  $\bullet$ .

**For Windows Vista®** Velg [Bare fjern driver] og klikk på [OK].

**For Windows® 7** Velg [Fjern driver og driverpakke], og klikk på [OK].

<span id="page-30-1"></span>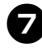

#### 7**Lukk vinduet "Egenskaper for utskriftsserver".** Skriverdriveren er avinstallert.

#### <span id="page-30-0"></span>**Ved bruk av Mac OS®**

#### ■ **Avinstallere P-touch Editor**

<sup>1</sup> **På stasjonen der P-touch Editor er installert, dobbeltklikker du på mappen "Programmer" - "P-touch Editor 5.0" - "Uninstall P-touch" - "UninstallPtEditor.command".** "Terminal"-vinduet vises og avinstalleringen starter.

#### **Merk**

- Administratorrettigheter kreves for avinstalleringen.
- Hvis "Terminal"-vinduet ikke vises ved å dobbeltklikke på "UninstallPtEditor.command", skal du høyreklikke (eller trykke på Ctrl-tasten og klikke) på "UninstallPtEditor.command".

Hurtigmenyen vises. Åpne "Terminal" vinduet via hurtigmenyen.

<sup>2</sup> **Klikk på for å lukke "Terminal" vinduet.**

<sup>3</sup> **Slett mappen "P-touch Editor 5.0" fra mappen "Programmer".**

#### **Merk**

● Før du sletter mappen "P-touch Editor 5.0", må du kontrollere om nødvendige filer er lagret i den.

P-touch Editor er avinstallert.

#### ■ **Avinstallere skriverdriveren**

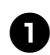

#### <sup>1</sup> **Slå av skriveren.**

## <sup>2</sup> **For Mac OS® X 10.3.9 til 10.4.x**

Dobbeltklikk på stasjonen der Mac OS® X er installert, og klikk på "Programmer" - "Verktøy" - "Skriveroppsettverktøy". Vinduet "Skriverliste" vises.

**For Mac OS® X 10.5.x til 10.6** Klikk på Apple-menyen - "Systemvalg" og klikk på "Utskrift og faks".

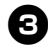

 $\Theta$  For Mac OS<sup>®</sup> X 10.3.9 til 10.4.x<br>Velg "PT-XXXX" og klikk på  $\bullet$ .

**For Mac OS® X 10.5.x til 10.6** Velg "Brother PT-XXXX" og klikk på -.

<sup>4</sup> **Velg vinduet "Skriverliste"/"Utskrift og faks".** Skriverdriveren er avinstallert.

### <span id="page-32-0"></span>**Avansert funksjon**

Når skriveren er koblet til datamaskinen, kan etiketter opprettes og skrives ut. Dette avsnittet beskriver nyttige utskriftsinnstillinger og hvordan du bruker en strekkodeleser til å skrive ut etiketter uten datamaskin.

#### ■ Skriv ut etiketter i høy hastighet eller høy oppløsning Se ["Skrive ut i høyere hastighet eller høyere oppløsning" \(](#page-32-1) $\rightarrow$  s. 32)

- Skrive ut et stort antall etiketter distribuert til flere skrivere Se "Distribuert utskrift"  $(→ s. 33)$
- Skrive ut ved hjelp av kun strekkodeleser, ingen datamaskin Se ["BTP-funksjon \(utskrift av strekkodemal\)" \(](#page-35-0) $\rightarrow$  s. 35)
- Opprette og skrive ut enkle etiketter ved hjelp av P-touch Editor Lite LAN (kun **PT-9800PCN)**

Se ["Bruke P-touch Editor Lite LAN \(kun PT-9800PCN og Windows®\)" \(](#page-40-0) $\rightarrow$  s. 40)

■ Skrive ut en liste over gjeldende skriveinnstillinger

<span id="page-32-4"></span><span id="page-32-3"></span>Se ["Skrive ut skriverinnstillinger" \(](#page-41-0) $\rightarrow$  s. 41)

#### <span id="page-32-2"></span><span id="page-32-1"></span>**Skrive ut i høyere hastighet eller høyere oppløsning**

Utskriftshastigheten og -oppløsningen kan endres avhengig av kassettypen og utskriftsinnstillingen som brukes. Med HGe-tape kan etiketter skrives ut i selv enda høyere hastighet og oppløsning.

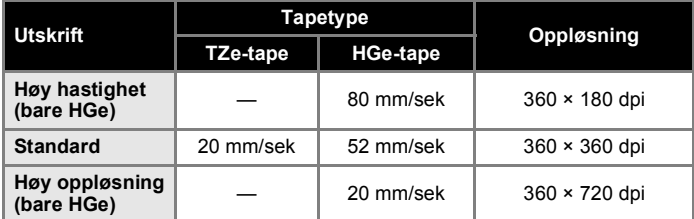

● Når det brukes HGe-tape, kan utskrift utføres i høyere hastighet og oppløsning enn med TZe-tape.

- Når HGe-tape brukes med innstillingen "Høy hastighet", kan utskrift utføres enda raskere. Siden oppløsningen i materetningen imidlertid er redusert, er dette ikke egnet for detaljert utskrift.
- Når HGe-tape brukes med innstillingen "Høy oppløsning", kan utskrift utføres i selv enda høyere oppløsning. Dette passer til detaljert utskrift av objekter som grafikk og buede linjer.
- Ved utskrift av strekkoder, bruker du "Standard"-innstillingen, som har identiske horisontale og vertikale oppløsninger.

#### **Merk**

● Utskriftshastighetene oppført ovenfor, indikerer de høyeste hastighetene som er mulig. De faktiske hastighetene kan variere avhengig av driftsforholdene.

#### <span id="page-33-2"></span><span id="page-33-0"></span>**Distribuert utskrift**

Ved utskrift av et stort antall etiketter, kan utskrift distribueres blant flere skrivere. Den totale utskriftstiden kan gå ned siden utskriften utføres samtidig.

#### **Merk**

- Utskrift kan distribueres til skrivere via en USB-tilkobling eller nettverkstilkobling (kun PT-9800PCN).
- Antallet sider som skal skrives ut. fordeles automatisk blant de valgte skriverne. Hvis det angitte antallet sider ikke kan fordeles jevnt blant skriverne, fordeles det i rekkefølgen på skriverne oppført i dialogboksen "Distribuerte utskriftsinnstillinger" når utskriftsinnstillingene er angitt i trinn  $\Omega$ .

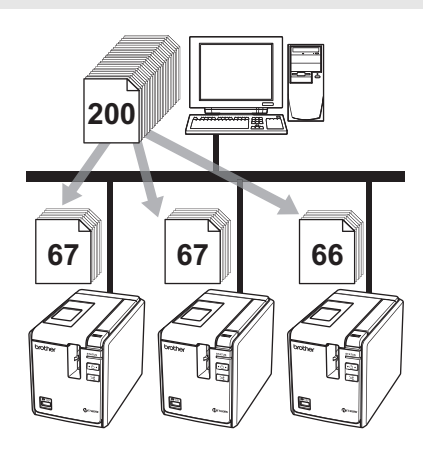

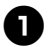

<sup>1</sup> **På "Fil"-menyen i P-touch Editor 5.0 klikker du på "Skriv ut".**

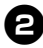

<sup>2</sup> **Klikk på [Egenskaper...].**

#### NORSK

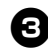

<sup>3</sup> **Velg kategorien "Avansert", merk av for "Distribuert utskrift" og klikk på [Innstillinger].**

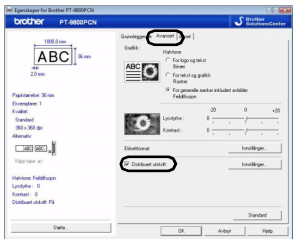

<span id="page-33-1"></span>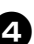

<sup>4</sup> **I dialogboksen "Distribuerte utskriftsinnstillinger" velger du skriverne som skal brukes for distribuert utskrift.**

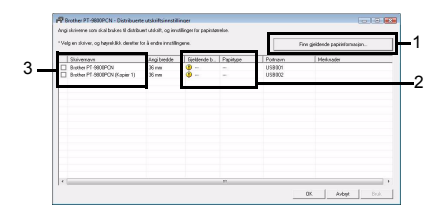

- 1. Klikk på [Finn gjeldende papirinformasjon].
- 2. Gjeldende registrerte skriverinformasjon vises under "Gjeldende bredde" og "Papirtype".
- 3. Merk av i boksen ved siden av "Skrivernavn" som skal brukes til distribuert utskrift.

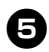

#### <sup>5</sup> **Angi tapebredden som skal brukes til utskrift.**

**A. Hvis kun én skriver er valgt.** I dialogboksen fra trinn **[4](#page-33-1)** velger du skriveren som det skal angis innstillinger for, og deretter dobbeltklikker du på den, eller du høyreklikker på den og klikker på "Innstillinger". Velg tapebredden på rullegardinlisten "Angi bredde".

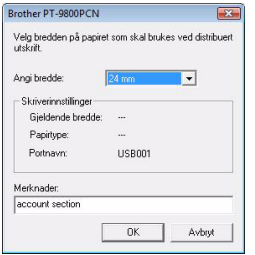

#### **Merk**

● Informasjonen som skal vises i dialogboksen fra trinn  $\bullet$ , kan oppgis i tekstfeltet "Merknader".

#### **B. Hvis flere skrivere er valgt.**

I dialogboksen fra trinn **[4](#page-33-1)** velger du skriverne som det skal angis innstillinger for, og deretter høyreklikker du på dem og klikker på "Innstillinger". Velg tapebredden på rullegardinlisten "Angi bredde". Den samme tapebreddeinnstillingen brukes på alle valgte skrivere.

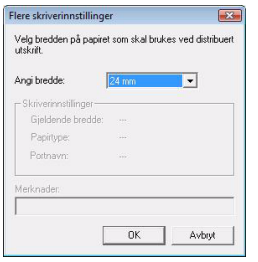

#### **Merk**

● Innstillingene under "Skriverinnstillinger" og "Merknader" er ikke tilgjengelige.

<sup>6</sup> **Klikk på [OK] for å lukke vinduet for tapebreddeinnstilling.**

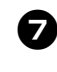

<sup>7</sup> **Klikk på [OK] for å lukke vinduet "Distribuerte utskriftsinnstillinger".** Konfigurering er fullført.

8**Klikk på [OK] for å starte distribuert utskrift.**

#### **Merk**

● Hvis den valgte tapebredden er annerledes enn det som vises ved siden av "Gjeldende bredde", vises (D ved siden av innstillingen under "Gjeldende bredde". Sett tape med bredde tilsvarende "Angi bredde", i skriveren.

● Det kan være umulig å oppdage informasjon fra en skriver tilkoblet via PS-9000 eller en vanlig USB-hub eller utskriftsserver.

Før utskrift må du angi innstillingene manuelt og kontrollere om skriveren kan brukes til utskrift.

- Avhengig av om en ruter brukes og sikkerhetsfunksjonene som brukes, f.eks. en brannmur, kan det hende at denne funksjonen ikke kan brukes.
- Vi anbefaler at du utfører en tilkoblingstest for det aktuelle driftsmiljøet. Kontakt en salgsrepresentant for mer informasjon.

#### <span id="page-35-4"></span><span id="page-35-1"></span><span id="page-35-0"></span>**BTP-funksjon (utskrift av strekkodemal)**

<span id="page-35-2"></span>Med en strekkodeleser tilkoblet skriveren, kan etiketter og strekkoder enkelt skrives ut uten datamaskin, ved å lese inn strekkoder.

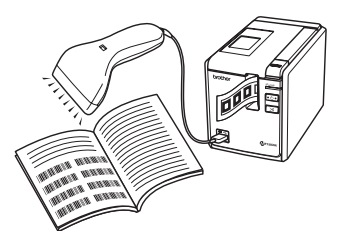

#### **Forhåndsinnstilt malutskrift (**→ **[s. 36\)](#page-36-0)**

Hvis et ofte brukt etikettoppsett overføres til skriveren, kan identiske etiketter skrives ut ved ganske enkelt å lese inn utskriftsinnstillingene og kommandoene med en strekkodeleser.

#### **Strekkodeutskrift (**→ **[s. 37\)](#page-37-0)**

En strekkode som leses inn med strekkodeleseren, kan skrives ut med protokollen og med størrelsen fra en tidligere opprettet mal.

#### **Databaseassistert etikettutskrift**

#### **(**→ **[s. 38\)](#page-38-0)**

Et objekt i et P-touch Editor-etikettoppsett som er tilkoblet en database, kan erstattes med strekkodedata skannet av strekkodeleseren.

#### ■ **Klargjøring**

Koble en strekkodeleser til skriveren.

#### **Tilkoblingsgrensesnitt for strekkodeleser**

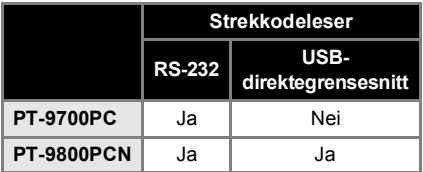

#### NORSK

- **Strekkodelesere som vi har bekreftet fungerer med denne skriveren**
	- OPR-4001 (OPTOELECTRONICS CO., LTD.)
	- LS-1203 (Motorola, Inc.)
	- DS 6707 (Honeywell International Inc.)

#### **Merk**

- Hvis du ønsker svar på vanlige spørsmål og en oppdatert liste over strekkodelesere som fungerer med denne skriveren, kan du besøke Brother Solutions Center (http://solutions.brother.com/).
- Før denne funksjonen kan brukes, må etikettoppsettet eller malen som skal brukes, overføres ved hjelp av Transfer Manager fra datamaskinen til skriveren. Du finner nærmere informasjon om Transfer Manager i "Programvarehåndbok" (PDF).
- Strekkodeleseren skal stilles inn på strekkoder uten prefiks eller suffiks.
- <span id="page-35-3"></span>● Ulike innstillinger, f.eks. overføringshastigheten, må endres for å bruke RS-232C-tilkoblingen. Du finner informasjon om hvordan du endrer innstillingene i brukerhåndboken til strekkodeleseren.

Standardinnstillingene for serieporten til denne skriveren er oppført nedenfor.

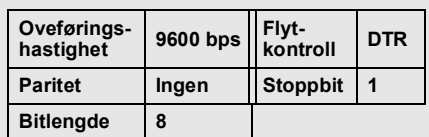

- Du finner nærmere informasjon om hvordan du endrer kommunikasjonsinnstillingene for skriverens seriegrensesnitt under ["Innstillinger for seriegrensesnitt \(kun](#page-42-3)  Windows<sup>®</sup>)" ( $\rightarrow$  s. 42).
- Hvis du ønsker nærmere informasjon om strekkodeleseren, kan du kontakte produsenten.

#### <span id="page-36-1"></span><span id="page-36-0"></span>■ **Forhåndsinnstilt malutskrift**

Hvis et ofte brukt etikettoppsett er lagret i skriveren, kan identiske etiketter enkelt skrives ut uten datamaskin, ved å lese inn strekkoder.

<Navneetikett>

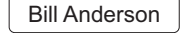

<Adresseetikett>

**Mr. Bill Anderson** 4555 Cumberland Pkwy Anytown IISA 95063

#### **Merk**

- Se "Liste over strekkoder for innstillinger"  $(\rightarrow$  [s. 49\)](#page-49-1) for nærmere informasjon om de ulike innstillingene som kan velges ved å lese inn den aktuelle strekkoden.
	- <sup>1</sup> **Overfør etikettoppsettet som skal skrives ut, fra P-touch Editor 5.0 til skriveren ved hjelp av Transfer Manager. (Se Programvarehåndbok.)**

#### **Merk**

● Et tekstobjekt i etikettoppsettet kan konverteres til et bilde. Teksten kan ikke endres etter at den har blitt konvertert til et bilde. Dette er nyttig for å beskytte ofte brukte maler mot utilsiktet redigering. I P-touch Editor-oppsettvinduet høyreklikker du på tekstobjektet og deretter klikker du på "Egenskaper". Klikk på kategorien "Utvidet" og merk av for "Tekst kan ikke redigeres". Hvis du ikke ser kategorien "Utvidet", klikker du på "Alternativer" i menyen "Verktøy", klikker på kategorien "Generelt" og deretter merker du av for "Vis utvidede kategorier for objektegenskaper" under "Annet". Hvis det ikke er merket av i boksen, konverteres objektet tilbake til tekst som kan redigeres.

<sup>2</sup> **Når data overføres til "Konfigurasjoner" i Transfer Manager, angis "Nøkkeltilordning"-nummeret automatisk.**

#### **Merk**

● Angi et "Nøkkeltilordning"-nummer mellom 1 og 10 for etikettoppsett som skal brukes med forhåndsinnstilt malutskrift.

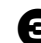

#### <sup>3</sup> **Les inn strekkoden "P-touch-malkommando" for å begynne å angi utskriftsinnstillingene.**

Se ["Liste over strekkoder for innstillinger"](#page-49-1)   $(\rightarrow$  [s. 49\).](#page-49-1)

<sup>4</sup> **Angi utskriftsinnstillingene ved å lese inn strekkodene med de ønskede innstillingene, fra strekkodene for "Grunnleggende innstillinger".**

#### **Merk**

- Det er mulig å lese inn flere innstillinger.
- Hvis ingen innstillinger er angitt, skrives det ut en etikett med standard P-touch Template-innstilling (enkelteksemplar med "Autokutt på" og "Halvkutt på"). Du finner mer informasjon om P-touch Template-innstillinger i "P-touch Template manual" (håndboken for P-touch Template) (kun på engelsk), som du kan laste ned fra følgende webområde:

http://solutions.brother.com/ Velg region (f.eks. Europe), landet ditt, modellen din og Nedlastinger for modellen.

● Du angir antall eksemplarer som skal skrives ut, ved å lese inn "Antall kopier" strekkoden og deretter lese inn strekkodene under "For innlegging av numre" for å angi et tresifret nummer. Eksempel:

Angi numre ved å lese inn strekkoder som følger:  $7 \rightarrow [00][7]$ , 15  $\rightarrow [0][1][5]$ .

- Du endrer innstilling for antall eksemplarer ved å lese inn "Antall eksemplarer"-strekkoden på nytt og deretter lese inn strekkodene for det tresifrede nummeret.
	- <sup>5</sup> **Les inn strekkoden under "Forhåndsinnstilt malnummer" med samme nummer som "Nøkkeltilordning"-nummeret for etikettoppsettet som skal skrives ut.**

<sup>6</sup> **Den angitte etiketten skrives ut.**

#### <span id="page-37-1"></span><span id="page-37-0"></span>■ **Strekkodeutskrift**

En strekkode som leses inn med strekkodeleseren, kan skrives ut med protokollen og størrelsen fra en tidligere opprettet mal.

#### **Merk**

- Se "Liste over strekkoder for innstillinger"  $(\rightarrow$  [s. 49\)](#page-49-1) for nærmere informasjon om de ulike innstillingene som kan velges ved å lese inn den aktuelle strekkoden.
- Hvis strekkoden som skal leses inn med strekkodeleseren, har en annen protokoll enn strekkoden i den tidligere opprettede malen, er det kanskje ikke mulig å opprette og skrive ut strekkoden.

<sup>1</sup> **Overfør malen som skal skrives ut, fra P-touch Editor 5.0 til skriveren ved hjelp av Transfer Manager. (Se Programvarehåndbok.)**

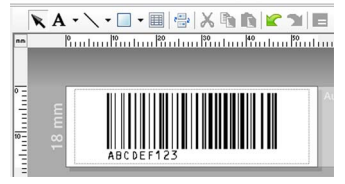

(CODE 128/9-sifret/69 × 17 mm)

#### **Merk**

- Sørg for å lage strekkodemaler som overholder grensene for størrelse og antall sifre for strekkoden som skal leses inn. Den nye strekkoden kan ikke opprettes hvis den overskrider antallet sifre som er angitt i malen.
	- <sup>2</sup> **Når data overføres til "Konfigurasjoner" i Transfer Manager, angis "Nøkkeltilordning" nummeret automatisk.**
	- <sup>3</sup> **Les inn strekkoden "P-touch-malkommando" for å begynne å angi utskriftsinnstillingene.** Se ["Liste over strekkoder for innstillinger"](#page-49-1)   $(\rightarrow$  [s. 49\).](#page-49-1)

#### **NORSK**

<sup>4</sup> **Angi utskriftsinnstillingene ved å lese inn strekkodene med de ønskede innstillingene, fra strekkodene for "Grunnleggende innstillinger".**

#### **Merk**

- Det er mulig å lese inn flere innstillinger.
- Hvis ingen innstillinger er angitt, skrives det ut en etikett med standard P-touch Template-innstilling (enkelteksemplar med "Autokutt på" og "Halvkutt på"). Du finner mer informasjon om P-touch Templateinnstillinger i "P-touch Template manual" (håndboken for P-touch Template) (kun på engelsk), som du kan laste ned fra følgende webområde: http://solutions.brother.com/

Velg region (f.eks. Europe), landet ditt, modellen din og Nedlastinger for modellen.

● Du angir antall eksemplarer som skal skrives ut, ved å lese inn "Antall kopier" strekkoden og deretter lese inn strekkodene under "For innlegging av numre" for å angi et tresifret nummer. Innstillingen brukes automatisk når tre sifre er angitt.

Eksempel:

Angi numre ved å lese inn strekkoder som følger:  $7 \rightarrow$  [00][7],  $15 \rightarrow$  [0][1][5].

- Du endrer innstilling for antall eksemplarer ved å lese inn "Antall eksemplarer"-strekkoden på nytt og deretter lese inn strekkodene for det tresifrede nummeret.
- <sup>5</sup> **Les inn "Velg mal"-strekkoden og les deretter inn strekkodene under "For innlegging av numre" for å angi "Nøkkeltilordning"-nummeret (tre sifre) for strekkodemalen.**

#### **Merk**

- Innstillingen brukes automatisk når tre sifre er angitt. Eksempel: Angi numre ved å lese inn strekkoder som følger:  $7 \rightarrow [00][7]$ ,  $15 \rightarrow [0][1][5]$ .
- Du endrer nummeret ved å lese inn "Velg mal"-strekkoden på nytt og deretter lese inn strekkodene for det nye tresifrede nummeret.

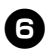

<sup>6</sup> **Les inn strekkoden med dataene som skal brukes.**

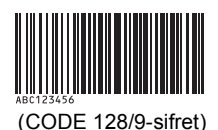

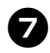

7**Les inn "Begynn utskrift"-strekkoden.**

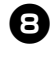

8**Strekkoden skrives ut med protokollen og størrelsen angitt i malen.**

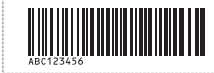

#### <span id="page-38-1"></span><span id="page-38-0"></span>■ **Databaseassistert etikettutskrift**

Først må et databasefelt kobles til et objekt i etikettoppsettet. Deretter, når en nøkkelstrekkode er innlest med strekkodeleseren, kan strekkodedataene skrives ut og erstatte data fra den tilkoblede databasefilen i objektet for den angitte malen.

#### **Merk**

- Nøkkelstrekkoden er strekkoden for informasjonen som vises i databasefilen i kolonnen helt til venstre, i registreringsvisning (felt "A" i skjemavisning). Disse nøkkelstrekkodene må opprettes på forhånd.
- Databaseinformasjonen i felt "A" i skjemavisningen, må ikke omfatte noen andre data. I tillegg, selv om informasjonen inneholder to linjer med data, gjenkjennes kun den første datalinjen når strekkoden leses inn med strekkodeleseren. Du må derfor kun skrive inn én linje med data i feltet "A" i skjemavisningen.
- Se "Liste over strekkoder for innstillinger"  $(\rightarrow$  [s. 49\)](#page-49-1) for nærmere informasjon om de ulike innstillingene som kan velges ved å lese inn den aktuelle strekkoden.

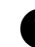

<sup>1</sup> **Koble databasefilen til etikettoppsettet som skal skrives ut.** Du finner nærmere informasjon om hvordan du angir innstillingene i hielpeprogrammet for P-touch Editor.

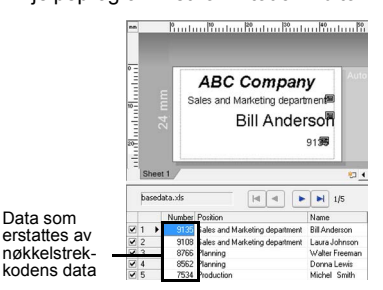

<sup>2</sup> **Overfør etikettoppsettet som skal skrives ut, fra P-touch Editor 5.0 til skriveren ved hjelp av Transfer Manager. (Se Programvarehåndbok.)** Databasefilen overføres også.

<sup>3</sup> **Når data overføres til "Konfigurasjoner" i Transfer Manager, angis "Nøkkeltilordning" nummeret automatisk.**

<sup>4</sup> **Les inn strekkoden "P-touch-malkommando" for å begynne å angi utskriftsinnstillingene.** Se ["Liste over strekkoder for innstillinger"](#page-49-1)   $(\rightarrow$  [s. 49\).](#page-49-1)

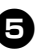

<sup>5</sup> **Angi utskriftsinnstillingene ved å lese inn strekkodene med de ønskede innstillingene, fra strekkodene for "Grunnleggende innstillinger".**

#### **Merk**

- Det er mulig å lese inn flere innstillinger.
- Hyis ingen innstillinger er angitt, skrives det ut en etikett med standard P-touch Template-innstilling (enkelteksemplar med "Autokutt på" og "Halvkutt på"). Du finner mer informasjon om P-touch Template-innstillinger i "P-touch Template manual" (håndboken for P-touch Template) (kun på engelsk), som du kan laste ned fra følgende webområde:

http://solutions.brother.com/ Velg region (f.eks. Europe), landet ditt, modellen din og Nedlastinger for modellen.

● Du angir antall eksemplarer som skal skrives ut, ved å lese inn "Antall kopier" strekkoden og deretter lese inn strekkodene under "For innlegging av numre" for å angi et tresifret nummer. Innstillingen brukes automatisk når tre sifre er angitt.

Eksempel:

Angi numre ved å lese inn strekkoder som følger:  $7 \rightarrow 00007$ ,  $15 \rightarrow 000115$ .

● Du endrer innstilling for antall eksemplarer ved å lese inn "Antall eksemplarer"-strekkoden på nytt og deretter lese inn strekkodene for det tresifrede nummeret.

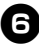

<sup>6</sup> **Les inn "Velg mal"-strekkoden og les deretter inn strekkodene under "For innlegging av numre" for å angi "Nøkkeltilordning"-nummeret (tre sifre) for strekkodemalen.**

#### **Merk**

- Innstillingen brukes automatisk når tre sifre er angitt. Eksempel: Angi numre ved å lese inn strekkoder
- som følger:  $7 \rightarrow [00][7]$ , 15  $\rightarrow [0][1][5]$ . ● Du endrer nummeret ved å lese inn "Velg mal"-strekkoden på nytt og deretter lese inn strekkodene for det nye tresifrede nummeret.

#### NORSK

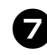

<sup>7</sup> **Les inn nøkkelstrekkoden med dataene som skal brukes i databasefilen.**

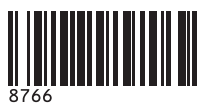

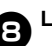

8**Les inn "Avgrenser"-strekkoden.**

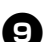

<sup>9</sup> **Les inn "Begynn utskrift"-strekkoden.**

<sup>0</sup> **Objektdataene i den angitte malen erstattes med databasedataene, og etikettene skrives ut.**

#### *ABC Company*

*Walter Freeman Planning 8766*

#### <span id="page-40-1"></span><span id="page-40-0"></span>**Bruke P-touch Editor Lite LAN (kun PT-9800PCN og Windows®)**

P-touch Editor Lite LAN er en grunnversjon av etikettredigeringsverktøyet.

Ved å kopiere P-touch Editor Lite LAN, installert fra den medfølgende CD-en, til en delt mappe på serveren, kan P-touch Editor Lite LAN på serveren gi tilgang til andre nettverksbrukere for å lage etiketter og skrive ut fra PT-9800PCN tilkoblet nettverket, uten å måtte installere noen PT-9800PCN-driver på hver brukers datamaskin.

#### **Merk**

● Hvis du vil bruke P-touch Editor Lite LAN, må IP-adressen for denne skriveren angis riktig. IP-adressen kan angis med et verktøy som BRAdmin Light, som kan installeres via "Verktøyinstallasjon" på CD-en.

Du finner nærmere informasjon om bruk av dette verktøyet under "Angi IP-adressen og nettverksmasken" i

"Brukerhåndbok for nettverket" (PDF).

- På et nettverk der IP-adressene tilordnes automatisk, for eksempel med DHCP, tilordnes IP-adressen automatisk når skriveren tilkobles nettverket, slik at skriveren kan brukes med en gang. Siden IP-adressen imidlertid kan endre dynamisk, anbefaler vi å angi en statisk IP-adresse når P-touch Editor Lite LAN brukes. Kontakt nettverksadministratoren for mer informasjon.
- Angi innstillingene etter å ha snakket med nettverksadministratoren.

#### ■ **Slik installeres P-touch Editor Lite LAN**

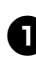

<sup>1</sup> **Start datamaskinen og sett CD-en i CD-stasjonen.**

#### **Merk**

- Hvis den ikke starter automatisk, åpner du filene på CD-en og klikker på "Setup.exe".
	- <sup>2</sup> **Klikk på [Tilpasset installasjon].**

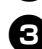

<sup>3</sup> **Klikk på [P-touch Editor Lite LAN].**

<sup>4</sup> **Følg instruksjonene på skjermen.**

#### ■ Slik deles P-touch Editor Lite LAN

- Kopier mappen med P-touch Editor Lite LAN fra den delte mappen på nettverket og inn på datamaskinen.
- Start P-touch Editor Lite LAN fra den delte mappen på nettverket.

#### **Merk**

● En etikett laget med P-touch Editor Lite LAN kan kun skrives ut via PT-9800PCN som er tilkoblet nettverket.

#### NORSK

#### ■ Slik brukes P-touch **Editor Lite LAN**

#### **Start P-touch Editor Lite LAN.**

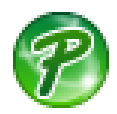

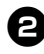

<sup>2</sup> **Skriv inn etikettekst i P-touch Editor Lite LAN.**

Klikk for eksempel på oppsettområdet og skriv inn "Brother".

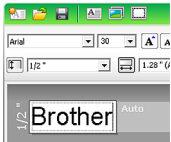

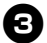

<sup>3</sup> **Klikk på "Skriv ut"-knappen).**

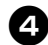

<sup>4</sup> **Etiketten skrives ut.**

# Brother

#### **Merk**

- P-touch Editor Lite LAN er perfekt for å lage enkle etiketter. Hvis du vil lage etiketter med mer innfløkt design, bruker du P-touch Editor 5.0.
- Når du starter P-touch Editor Lite LAN for første gang, vises dialogboksen "Legg til snarvei". Mer av for ønsket plassering ("Start-menyen", "Skrivebordet" eller "Hurtigstartlinjen"), og klikk på [OK]. Du kan åpne P-touch Editor Lite LAN via snarveien neste gang.
- Siden P-touch Editor Lite LAN bruker nettverkets utskriftsmetode og ikke driverinnstillingene, er det ikke mulig å skrive ut i høy hastighet eller oppløsning med HGe-tape.
- Utskriftsjobber som sendes fra en annen datamaskin med den fullstendige versjonen av P-touch Editor, kan avbryte utskriften. P-touch Editor Lite LAN gjenopptar utskriften så snart utskriftsjobben fra den fullstendige versjonen er fullført.
- Du finner nærmere informasjon i "Programvarehåndbok" (PDF).

#### <span id="page-41-1"></span><span id="page-41-0"></span>**Skrive ut skriverinnstillinger**

Siden med skriverinnstillinger viser en rapport som lister opp skriverinnstillingene og nettverksinnstillingene (kun PT-9800PCN). Du kan skrive ut siden med skriverinnstillinger ved hielp av mate-/kutteknappen på skriveren.

#### **Merk**

- I tillegg til andre detaljer skrives nodenavnet og Ethernet-adressen ut på listen over skriverinnstillinger.
- Standard nodenavn for nettverkskortet i skriveren er "BRNXXXXXXXXXXXXX" der "XXXXXXXXXXXXX" er Ethernet-adressen.

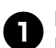

<sup>1</sup> **Kontroller at TZe- eller HGe-tapekassetten er satt inn, og at kassettdekselet er lukket.** Vi anbefaler at du bruker en tape som er bredere enn 24 mm, til å skrive ut siden med skriverinnstillinger.

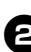

<sup>2</sup> **Slå på skriveren.**

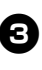

<sup>3</sup> **Trykk på og hold nede mate-/ kutteknappen for å skrive ut innstillingene.**

### <span id="page-42-3"></span><span id="page-42-0"></span>**Innstillinger for seriegrensesnitt (kun Windows®)**

Bruk følgende trinn til å endre eller bekrefte innstillingene for port og overføringshastighet på datamaskinen og skriveren. Bruk de samme innstillingene for skriveren og datamaskinen. Prosedyren nedenfor er basert på Windows Vista®.

#### <span id="page-42-4"></span><span id="page-42-1"></span>**Stille inn datamaskinens overføringshastighet**

- <sup>1</sup> **På oppgavelinjen klikker du "Start" knappen og deretter på "Kontrollpanel".**
- <sup>2</sup> **Velg "Skrivere og annen maskinvare" (XP)/"Maskinvare og lyd" (Windows Vista®/Windows® 7) og klikk på "Skrivere og telefakser" (XP)/"Skriver" (Windows Vista®/Windows® 7).**
	- <sup>3</sup> **Høyreklikk på "Brother PT-XXXX" ikonet og velg "Egenskaper".**
	- <sup>4</sup> **Klikk på kategorien "Porter" og velg deretter porten du bruker, på listen.** Klikk på [Bruk] for å lagre innstillingene.
- <sup>5</sup> **Klikk på kategorien "Enhetsinnstillinger" og "Hjelpeprogram...", og klikk så på [Egenskaper...] ved siden av Hjelpeprogram.**

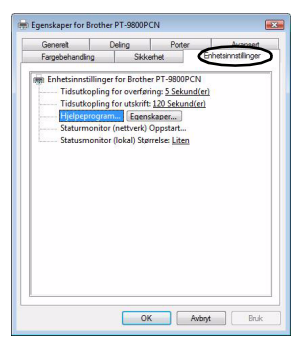

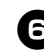

#### <sup>6</sup> **Velg ønsket overføringshastighet.**

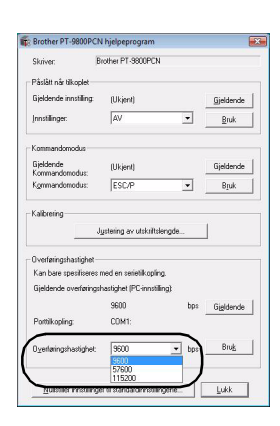

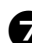

<sup>7</sup> **Klikk på [Bruk].** Overføringshastigheten endres.

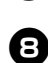

8**Klikk på [Lukk].**

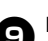

#### <sup>9</sup> **Klikk på [OK].**

Konfigureringen er fullført og innstillingsvinduet lukkes.

#### <span id="page-42-2"></span>**Angi skriverens overføringshastighet**

Du finner mer informasjon om hvordan du angir skriverens overføringshastighet i "P-touch Template manual" (håndboken for P-touch Template) (kun på engelsk), som du kan laste ned fra følgende webområde: http://solutions.brother.com/ Velg region (f.eks. Europe), landet ditt, modellen din og Nedlastinger for modellen.

### <span id="page-43-5"></span><span id="page-43-1"></span><span id="page-43-0"></span>**Vedlikehold**

Skriveren må rengjøres regelmessig for å vedlikeholde ytelsen.

#### **Merk**

<span id="page-43-3"></span>● Nettadapteren må alltid kobles fra før skriveren rengjøres.

#### ■ **Rengjøre skriveren utvendig**

Tørk av støv og flekker fra hovedenheten ved hjelp av en myk, tørr klut. Bruk en klut lett fuktet med vann for å fjerne vanskelige flekker.

#### **Merk**

● Ikke bruk malingstynner, benzen, alkohol eller andre organiske løsemidler. Disse kan deformere kabinettet eller skade skriverens utseende.

#### <span id="page-43-2"></span>■ **Rengjøre skrivehodet og hoderullen**

Utstrykninger eller tegn av dårlig kvalitet på utskrevne etiketter indikerer som regel av utskriftshodet og hoderullen er skitten. Rengjør skrivehodet med en tørr bomullspinne, en selvrengjøringsfunksjon eller en alternativ kassett for skrivehoderengjøring (TZe-CL6). Se instruksjonene som fulgte med kassetten for skrivehoderengjøring, for anvisninger om hvordan du bruker den.

### **A** ADVARSEL

Ikke ta direkte på skrivehodet med bare hender. Skrivehodet kan være varmt.

#### **Selvrengjøringsfunksjon**

Ta ut tapekassetten og trykk på mate-/ kutteknappen.

#### **Rengjøre skrivehodet manuelt**

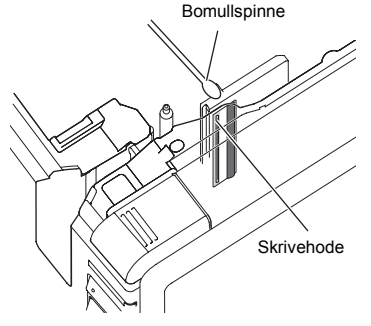

#### **Rengjøre hoderullen manuelt**

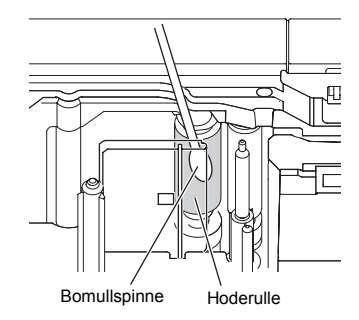

#### <span id="page-43-4"></span>■ **Rengjøre tapekutteren**

Tørk av kuttebladene med en bomullspinne fuktet i isopropylalkohol (rensesprit). Klebemiddel fra tape kan samle seg opp på kuttebladet etter gjentatt bruk, slik at eggen på bladet dekkes til og tapen kan sette seg fast i kutteren.

### **A FORSIKTIG**

Ikke berør kuttebladet med fingeren.

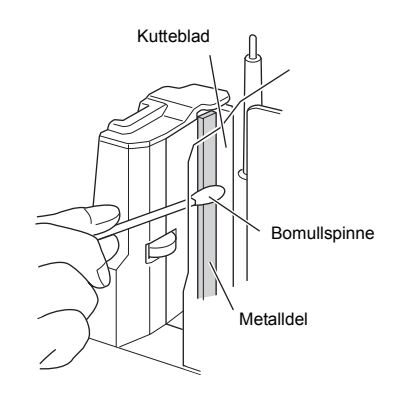

### <span id="page-44-2"></span><span id="page-44-0"></span>**Feilretting**

<span id="page-44-3"></span>í.

ř.

For feilretting av skriveren skal du se i følgende liste over mulige problemer.

#### <span id="page-44-1"></span>**Spørsmål og svar**

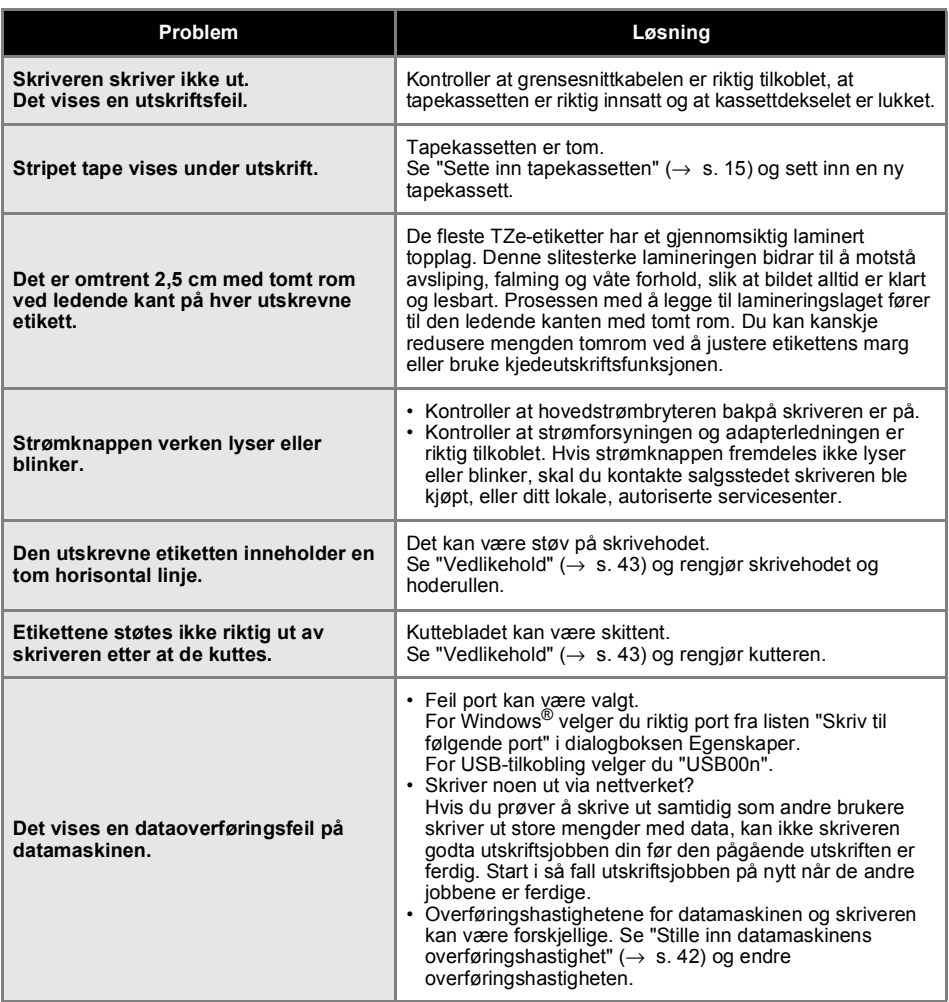

#### NORSK

<span id="page-45-0"></span>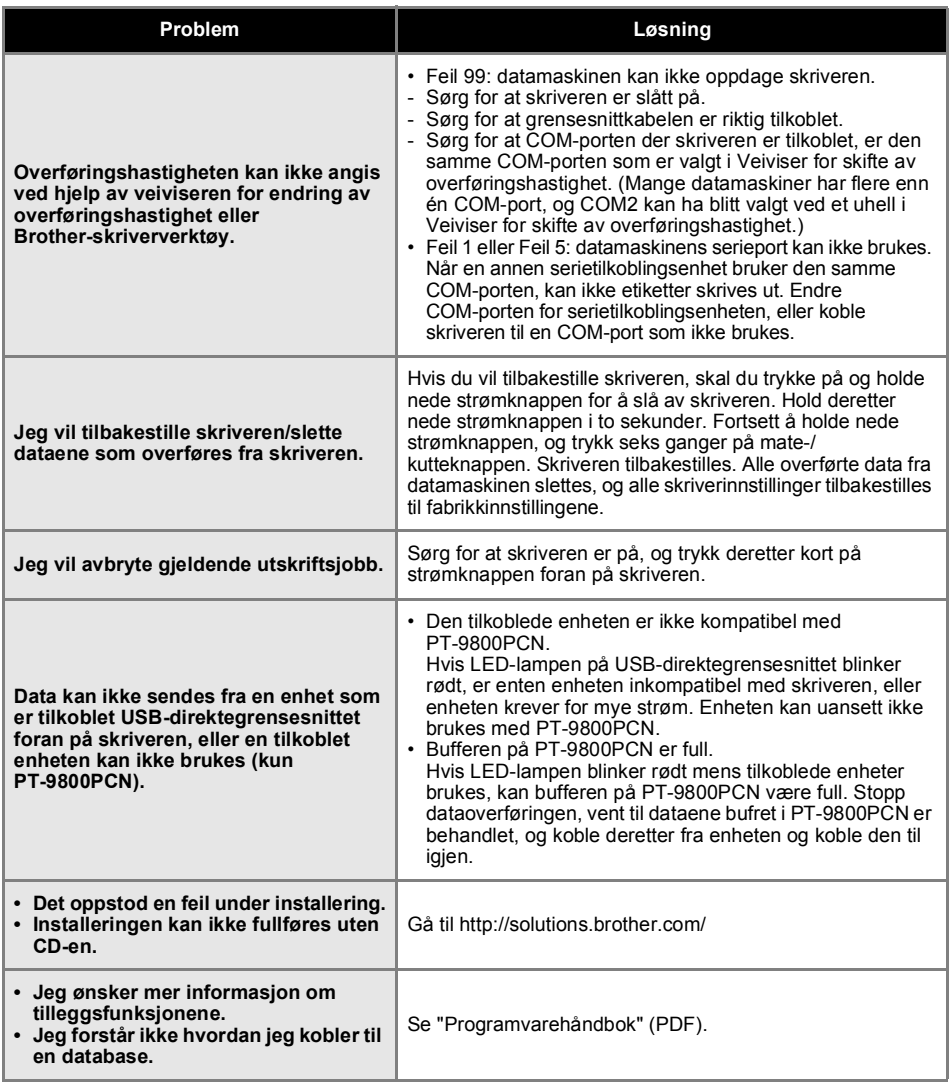

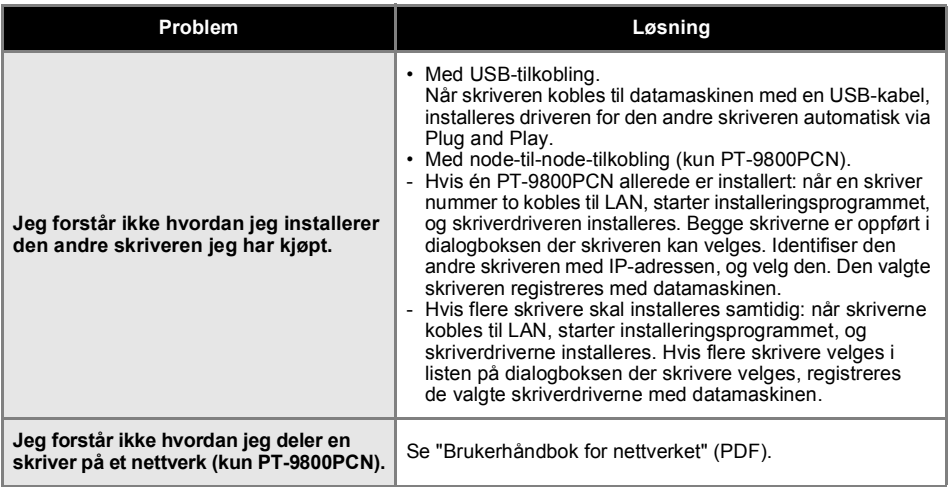

### <span id="page-47-2"></span><span id="page-47-0"></span>**Produktspesifikasjoner**

#### ■ **Skriver-spesifikasjoner**

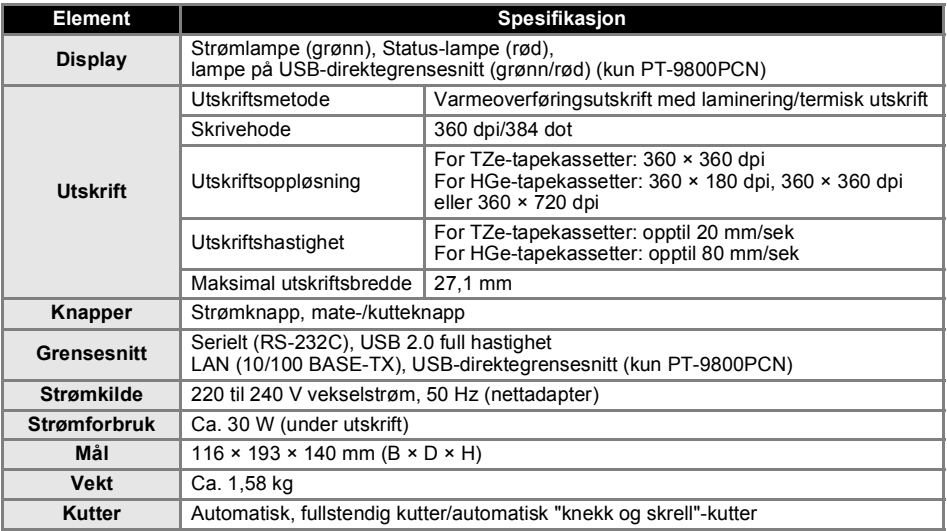

Automatisk "knekk og skrell"-kutter er kun tilgjengelig ved bruk av laminert tape. TZ tape og HG tape er også støttet.

#### <span id="page-47-1"></span>■ **Driftsmiljø**

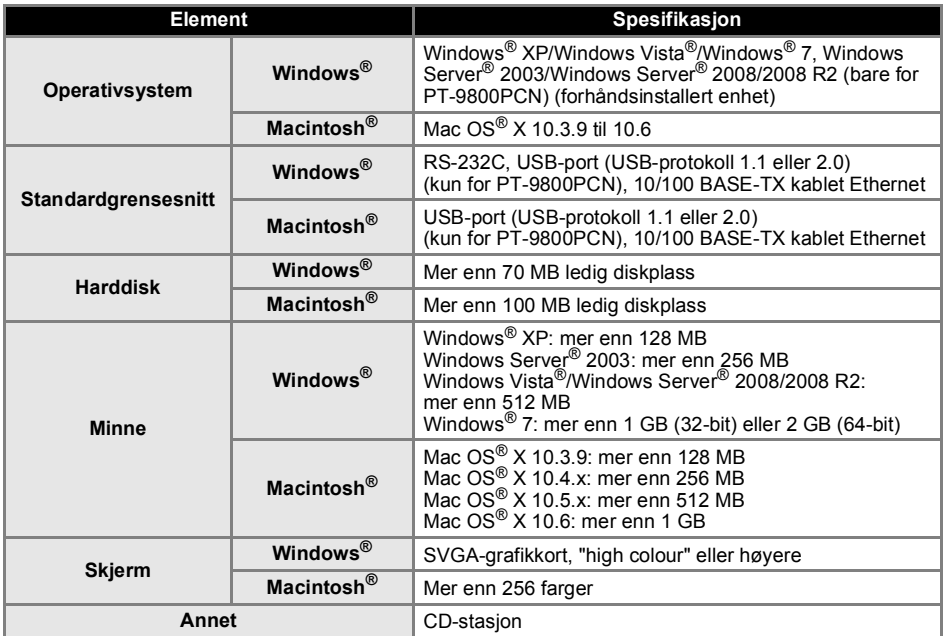

#### <span id="page-48-1"></span><span id="page-48-0"></span>**Generell prosedyre for BTP-funksjonen (utskrift med strekkodemal)**

Den generelle prosedyren for bruk av BTP-funksjonen (utskrift med strekkodemal) er beskrevet nedenfor.

Du finner nærmere informasjon om hvordan du angir de ulike innstillingene under ["BTP-funksjon](#page-35-1)  [\(utskrift av strekkodemal\)" \(](#page-35-1) $\rightarrow$  s. 35).

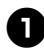

#### <sup>1</sup> **Bruk P-touch Editor 5.0 for å opprette en mal, og overfør den til skriveren.**

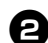

<sup>2</sup> **Koble strekkodeleseren til skriveren.**

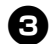

#### <sup>3</sup> **Les inn strekkoden "P-touch-malkommando".**

Denne brukes for å kunne angi innstillingene eller fjerne tidligere innstillinger.

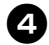

#### <sup>4</sup> **Les inn strekkoden "Grunnleggende innstillinger".**

Angi kuttemetoden og antall eksemplarer som skal skrives ut.

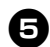

### <sup>5</sup> **Angi ønskede innstillinger (A, B eller C).**

#### **A. Forhåndsinnstilt malutskrift**

1. Les inn strekkoden "Forhåndsinnstilt malnummer".

#### **B. Strekkodeutskrift**

- 1. Les inn "Velg mal"-strekkoden, og deretter strekkodene under "For innlegging av numre".
- 2. Les inn strekkoden med dataene som skal brukes eller kopieres.
- 3. Les inn "Begynn utskrift"-strekkoden.

#### **C. Databaseassistert etikettutskrift**

- 1. Les inn "Velg mal"-strekkoden, og deretter strekkodene under "For innlegging av numre".
- 2. Les inn nøkkelstrekkoden for å erstatte databasedataene.
- 3. Les inn "Avgrenser"-strekkoden.
- 4. Les inn "Begynn utskrift"-strekkoden.

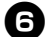

<sup>6</sup> **Den angitte etiketten skrives ut.**

#### <span id="page-49-2"></span><span id="page-49-1"></span><span id="page-49-0"></span>**Liste over strekkoder for innstillinger**

Disse er strekkodene som brukes til å angi innstillingene som brukes med ["BTP-funksjon \(utskrift av](#page-35-1)  strekkodemal)"  $(→ s. 35)$ .

#### **Merk**

● Når strekkodene på denne listen brukes, stiller du "Trigger for P-touch Template Printing" og "Command Prefix Character" til standardinnstillingen i P-touch Template-innstillinger.

#### ■ **P-touch-malkommando (start + begynne å angi innstillinger)**

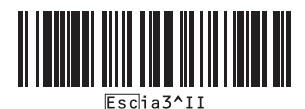

**• Autokutt på\*1 • Autokutt av • Halvkutt på\*1 • Halvkutt av**

■ Grunnleggende innstillinger

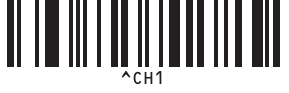

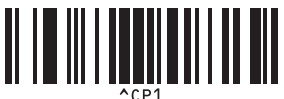

**• Speilutskrift på • Speilutskrift av\*1**

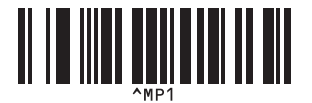

**• Antall eksemplarer\*2**

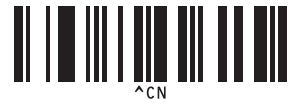

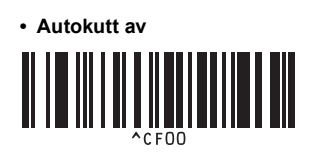

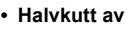

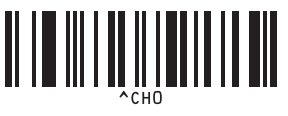

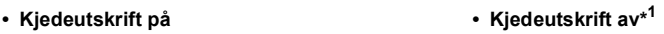

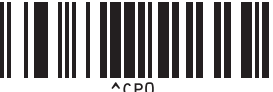

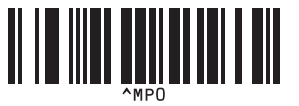

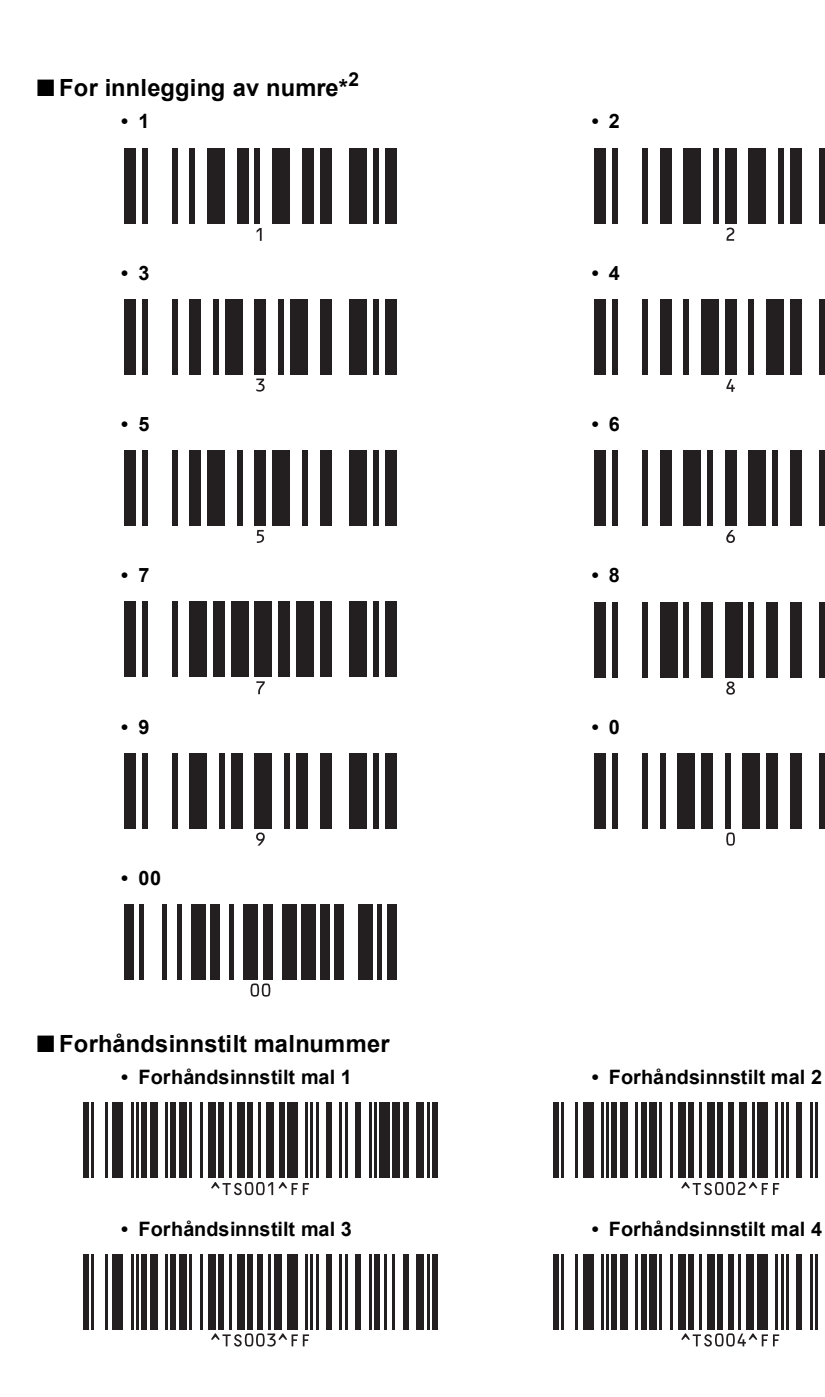

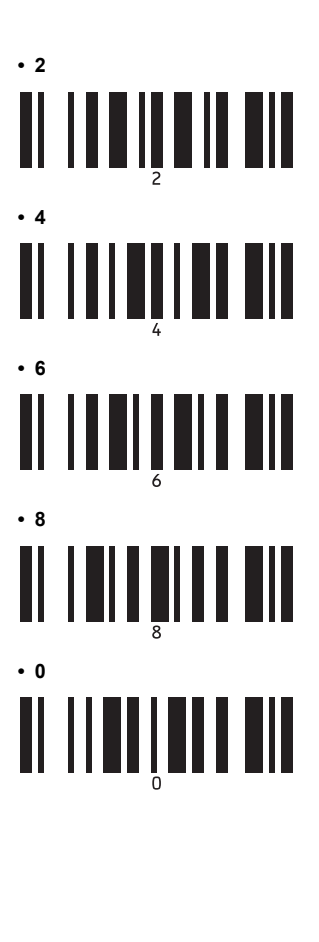

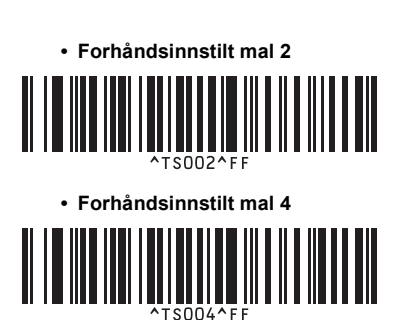

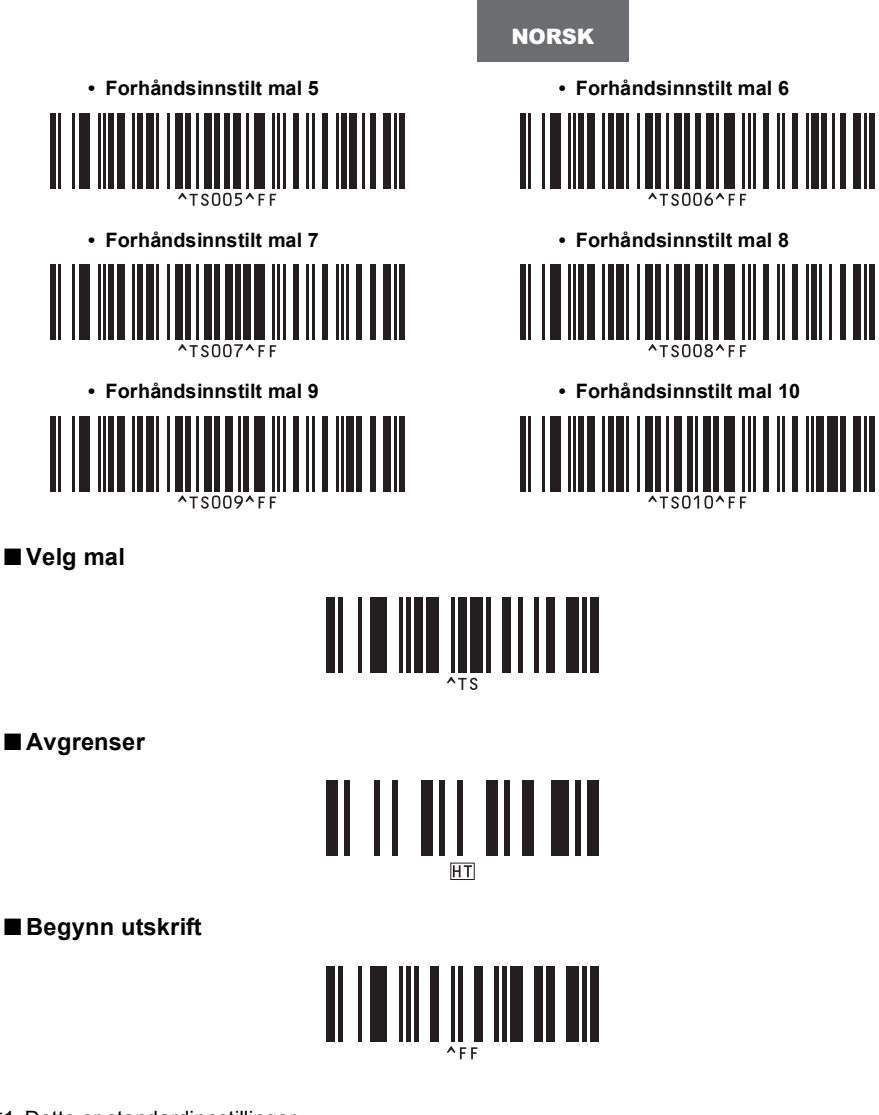

\*1 Dette er standardinnstillinger.

\*2 Disse brukes til å angi antall eksemplarer som skrives ut, og ved valg av malnummer. Les inn strekkoder for å angi et tresifret nummer, f.eks. [00][7] eller [0][1][5]. Innstillingen brukes automatisk når tre sifre er angitt.

Hvis du endrer innstillingene, må du lese inn strekkoden "Antall eksemplarer" på nytt når antallet eksemplarer endres, eller lese inn strekkoden "Velg mal" på nytt når malnummeret endres, og deretter lese inn strekkodene for det nye, tresifrede nummeret.

#### <span id="page-52-1"></span><span id="page-52-0"></span>**Tilbehør**

 $\overline{a}$ 

Kjøp tapekassetter fra nærmeste autoriserte forhandler.

Bruk Brother TZe tape eller Brother HGe tape med denne skriveren. Brother kan ikke holdes ansvarlig for problemer forårsaket av bruk av ikke-godkjente forbruksvarer.

## <span id="page-53-0"></span>**Stikkordregister**

### *A*

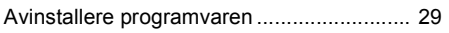

### *B*

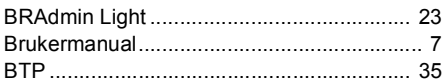

### *C*

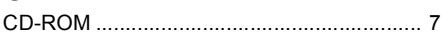

### *D*

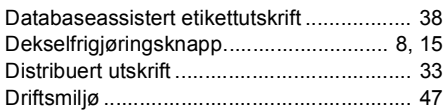

### *E*

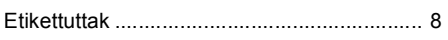

### *F*

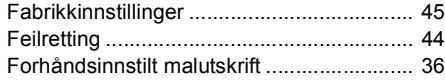

### *G*

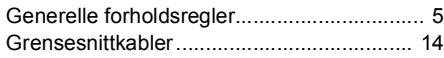

### *H*

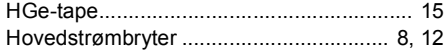

### *I*

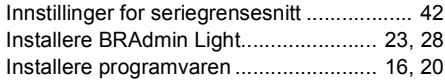

### *K*

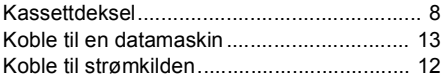

### *L*

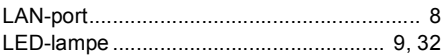

### *M*

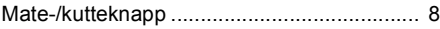

### *N*

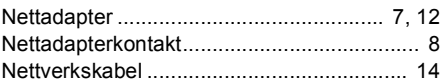

### *O*

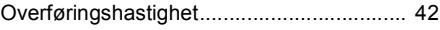

### *P*

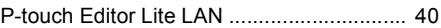

### *R*

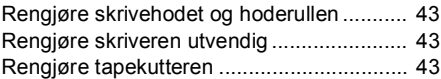

### *S*

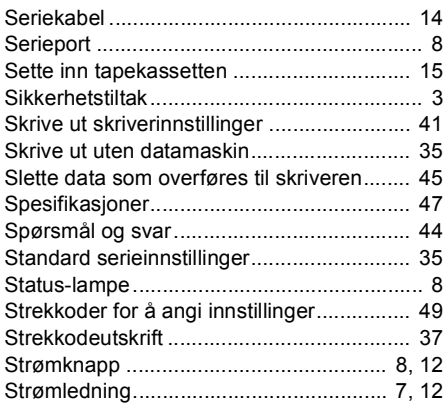

### *T*

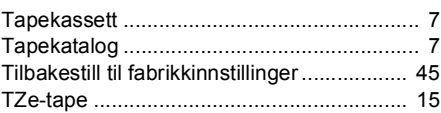

### *U*

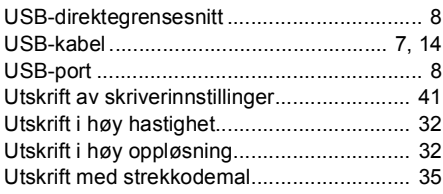

### *V*

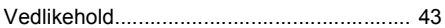

# **brother.**

LAC641001 Trykt i Kina

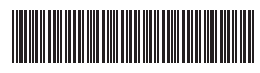